#### *Osioiminen*

Jotta kiintolevyyn voidaan asentaa käyttöjärjestelmä, niin kiintolevystä tarvitsee varata tilaa sille. Tilaa varataan osioimalla. Osiointi on yksinkertaisimmillaan koko kiintolevyn osiointi, jolloin yhteen kiintolevyyn tulee vain yksi tiedostojärjestelmä. Valitettavasti näin yksinkertainen osiointi ei riitä Linuxille, vaan se tarvitsee lisäksi n.s. Swap-osion. Swap-osio on pieni osio, jota käytetään kun keskusmuisti (RAM-muisti) loppuu kesken.

Osioinnissa määrätään kuinka paljon millekin asialle on varattava tilaa. Kyseistä tilaa ei juurikaan voida lisätä enää osoinnin jälkeen, siksi se tulee tehdä huolellisesti ja järkevästi.

Tässä oppaassa käytämme Ubuntun mukana tulevaa **gparted-**osiointiohjelmaa kyseinen toimenpide tarvitsee aina järjestelmänvalvojan l. Root-oikeudet, ja siksi päätteeltä käynnistäessä tulee Ubuntussa antaa **sudo**-käsky eteen, jotta saamme Root-oikeudet. (Käytän englanninkielistä sanaa root-oikeudet, koska monissa Linuxeissa on n.s. Root-käyttäjätili (raakasuomennos: Juurikäyttäjätili), jolla on järjestelmänvalvojanoikeudet. Vaikka kyseinen käyttäjätili on oletusarvoisesti poistettu käytöstä, monissa virheilmoituksissa puhutaan Root:sta, jolloin ongelma Ubuntussa ratkeaa s.e. Kirjoitetaan **sudo** päätteeseen kirjoitetun käskyn eteen.)

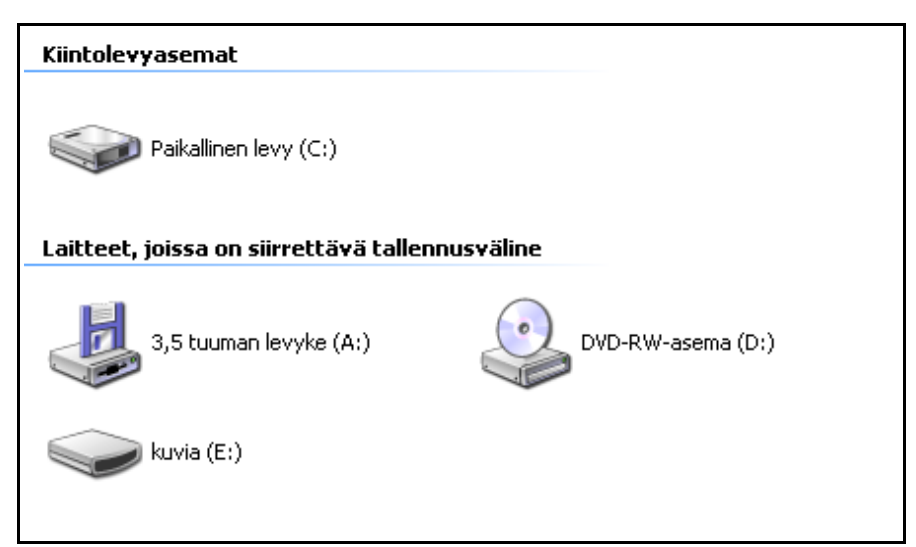

Osiointi ei ole vain Linuxin ongelma, vaan **myös Windows**, mikäli sellainen turhake koneesta löytyy, **on omalla osiollaan**, vaikkakin jotkin eri Windowsit voivat sijaita samalla osiolla. (Lisäksi Ubuntu-asennusvaihtoehdoissa on sotkemassa Wubi, jota ei asennetakaan järjestelmään osioon, vaan yhteen mahtavaan Windows-tiedostoon. Wubin luoma tiedosto emuloi tyhjää kiintolevyä, johon Ubuntu kokonaisuudessaan asennetaan. Wubin hyvänä puolena tulee sen poistamisen helppous – Se poistetaan helpoiten yksinkertaisesti Windowsin Lisää/Poista-toiminnolla. Tätä asennustapaa harva pitää "oikeana asennuksena", vaan Wubi on tehty.) Windows ei näytä Linuxin osioita, ellei ole asennettu ext2:n tiedostojärjestelmän tukea, jolloin Linux-tiedostot ja osiot(, mikäli linux on asennettu (kuten yleensä) ext2 tai ext3 -tiedostojärjestelmiin,) näkyvät. **Windows näyttää tuntemansa osiot**, joissa on Windowsin tuntema tiedostojärjestelmä, **eri asemina** (kts.kuva). Myös Data-rompuissa , korpuissa, DVD-levyissä, Digi-kameroissa, muistitikuissa, muistikorteissa ja kaikissa, joissa sijaitsee useampi kuin yksi tiedosto. MusiikkiCD:stä en puhuisi tiedostojärjestelmästä, koska siinä ääni on samantapaisesti kuin LP-levyllä urissa, eikä eri urilla ole nimiä toisin kuin tiedostoilla löytyy aina nimi, vaikkakaan ko. nimi ei aina ole kovinkaan kuvaava (Digitaalikamerat). Toinen, jossa on varastoituna digitaalista tietoa, muttei ehkä ole kyseessä tiedostojärjestelmä, on DV-videokamera, jossa on otoksia, muttei niillä käsittääkseni ole nimiä,

mutta kovalevyvideokameroissa ja DVD-videokameroissa sen sijaan on tiedostojärjestelmät. Linux tuntee huomattavasti enemmän tiedostojärjestelmiä kuin Windows. Ennen aina, mutta nykyään harvemmin, tarvitsee erikseen liittää jokin tiedostojärjestelmä Linuxiin. Toisin kuin Windows Linux ei näytä tiedostojärjestelmiä asemina, vaan **Linuxissa on yksi mahtavan iso tiedostojärjestelmä**, jonka alihakemistoihin (Windowsissa tunnetaan myös kansioina) voidaan liittää muita tiedostojärjestelmiä. Nykyään Linuxissa on ainakin yksi tiedostojärjestelmä, jonka nimenä on juuri (/). (Root-käyttäjä hallitsee kaikkea, mitä /-tiedostojärjestelmässä on ja tapahtuu, siksi tietoturvallisuuden vuoksi Ubuntussa ei ole aktiivisena Root-Käyttäjätiliä, vaikkakin sen saa kyllä aktiiviseksi.) Mikäli Ubuntu ei automaattisesti liitä tiedostojärjestelmää, johon haluat tehdä muutoksia, tulee sinun liittää kyseinen tiedostojärjestelmä manuaalisesti Root-käyttäjänä mountkäskyllä. Myös kaikki laitteet näkyvät Linuxin tiedostojärjestelmässä (yleensä hakemistossa /dev), vaikkakaan kaikilla laitteilla ei ole tiedostojärjestelmää. Poikkeuksena, joka vahvistaa säännön on verkkokortit, sillä ne eivät näy /dev-hakemistossa, eikä muutenkaan hakemistopuussa.

#### Osioinnin suunnittelu

Kun osiointia lähtee suunnittelemaan pitää miettiä, mikä riittää mihinkin. Linux tarvitsee perustoimintoihin (siis kaikkeen muuhun kuin käyttäjän omiin tiedostoihin) n. 7 Gigatavua. Sen lisäksi on käyttäjän omat tiedostot, joissa on siis varsinainen tieto, jota käytetään, halutaan varastoida tai käsitellä. Mikäli on kyseessä pöytäkone, kannettava tai mini kannettava, niin mahdollisuudet ovat aivan erilaiset. Pöytäkoneessa maksimitila on muutama Teratavu, kun minikannettavassa (Esim. Asus EEE PC) tilaa on vaivaiset muutama Gigatavu. Siis pöytäkoneeseen mahtuu n. 1000 kertainen määrä tietoa, mitä minikannettavaan. Siksi minikannettavaan ei kannata tehdä erillistä osiota käyttäjän tiedostoille, koska haluamme käyttää mahdollisimman paljon vapaasta tilasta käyttäjän tiedostoille. Minikannettavaan ei ole järkeä laittaa kahta käyttöjärjestelmää, koska kiintolevytila on merkittävä käytön rajoitin, mutta pöytäkoneella voikin sitten testailla moniakin eri käyttöjärjestelmiä rahatilanne huomioiden. Muutama esimerkki helpottaneen osiointi-ongelmaa.

1. On joko vanha tietokone tai uusi minikannettava, jossa kiintolevyn koko on n. 10 Gt

- Otetaan varmuuskopiot vanhasta järjestlemästä. Luodaan gparted-ohjelmalla 1 Gt:n swappi, jos on vanha tietokone tai minikannettavassa ei asenneta swappia ollenkaan, koska niissä on n.s. SSD-kiintolevyt, jotka eivät kestä aivan niin paljoa kuin tavalliset kiintolevyt, mutta ovat energiaystävällisiä. Loput tai kaikki annetaankin sitten /-osiolle.

2. On jokin pari vuotta vanha kannettava, jossa kiintolevyn koko on n. 100 Gt

- Otetaan varmuuskopiot vanhasta järjestlemästä. Luodaan gparted-ohjelmalla 1 Gt:n swappi, 20 Gt /-osio, 79 Gt /home-osio. (/home-osiossa sijaitsee kaikkien käyttäjien tiedostot, ja /-osiossa on siis Linux-järjestelmä.

3. On jokin pari vuotta vanha kannettava, jossa kiintolevyn koko on n. 100 Gt, ja siinä on Windows XP, joka halutaan säilyttää.

- Otetaan varmuuskopiot vanhasta järjestlemästä. Eheytetään Windows-osio. Luodaan gparted-ohjelmalla 1 Gt:n swappi, 15 Gt /-osio, 34 Gt /home-osio, jätetään vanhalle Windowsille n. 50 Gt.

4. On uudenkarhea kannettava Vista-käyttöjärjestelmällä ja 250 Gt kovalevyllä, ja halutaan Vista jättää ihmisten kiusaksi.

- Otetaan varmuuskopiot vanhasta järjestlemästä. Luodaan RecoveryCD Vistasta, mikäli mahdollista. Eheytetään Vista-asema, jonka jälkeen vapautetaan Vistan osiointiohjelmilla osioimattomaksi tilaksi 125 Gt. Luodaan osioimattomaan tilaan gparted-ohjelma1la 1 Gt:n swappi, 25 Gt /-osio, 99 Gt /home-osio. (Juuriosiota ei kannata enää 25 Gt:sta suurentaa,

vaikka olisikin pöytäkone, jossa olisi Teratavuittain tilaa). HUOM! Vistaa ei enää tämän jälkeen saa päivittää, koska päivityksen yhteydessä Vista saattaa mennä solmuun.

Nämä osiointi-esimerkit ovat suuntaa antavia, mutten usko niiden avulla mentävän pahasti metsään.

Esimerkki Linuxin osiointitaulusta, jossa on windows-osio (Esimerkki 3:nen graafisesti):

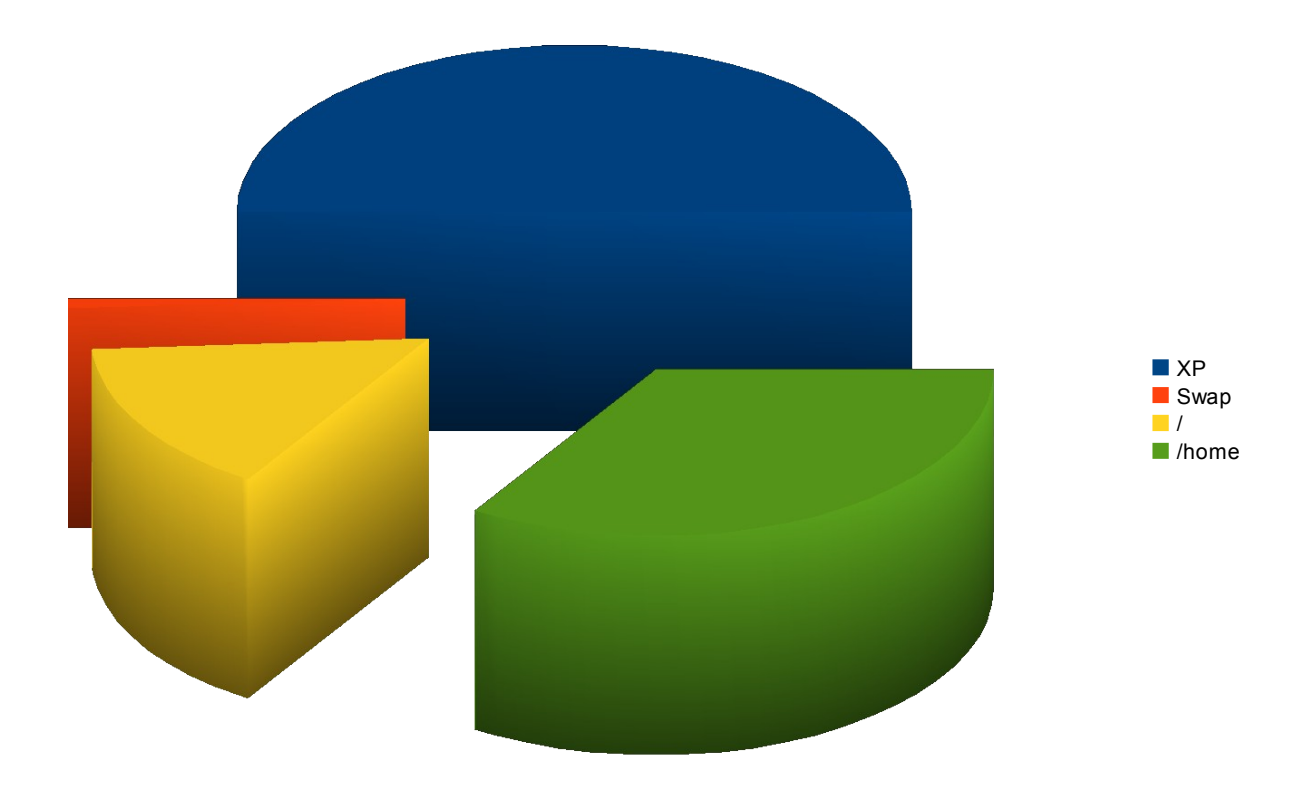

Tässä tapauksessa on siis käytössä Windows XP:lle 50 Gt, Swap:lle 1 Gt, Juuriosiota 15 Gt ja Omille Linux-tiedostoille 34 Gt.

Linuxin gparted-ohjelma1la voidaan katsatella ko. tilannetta, vaikkakin sillä ohjelmalla näkee yhdellä silmäyksellä myös vapaat tilat osioista:

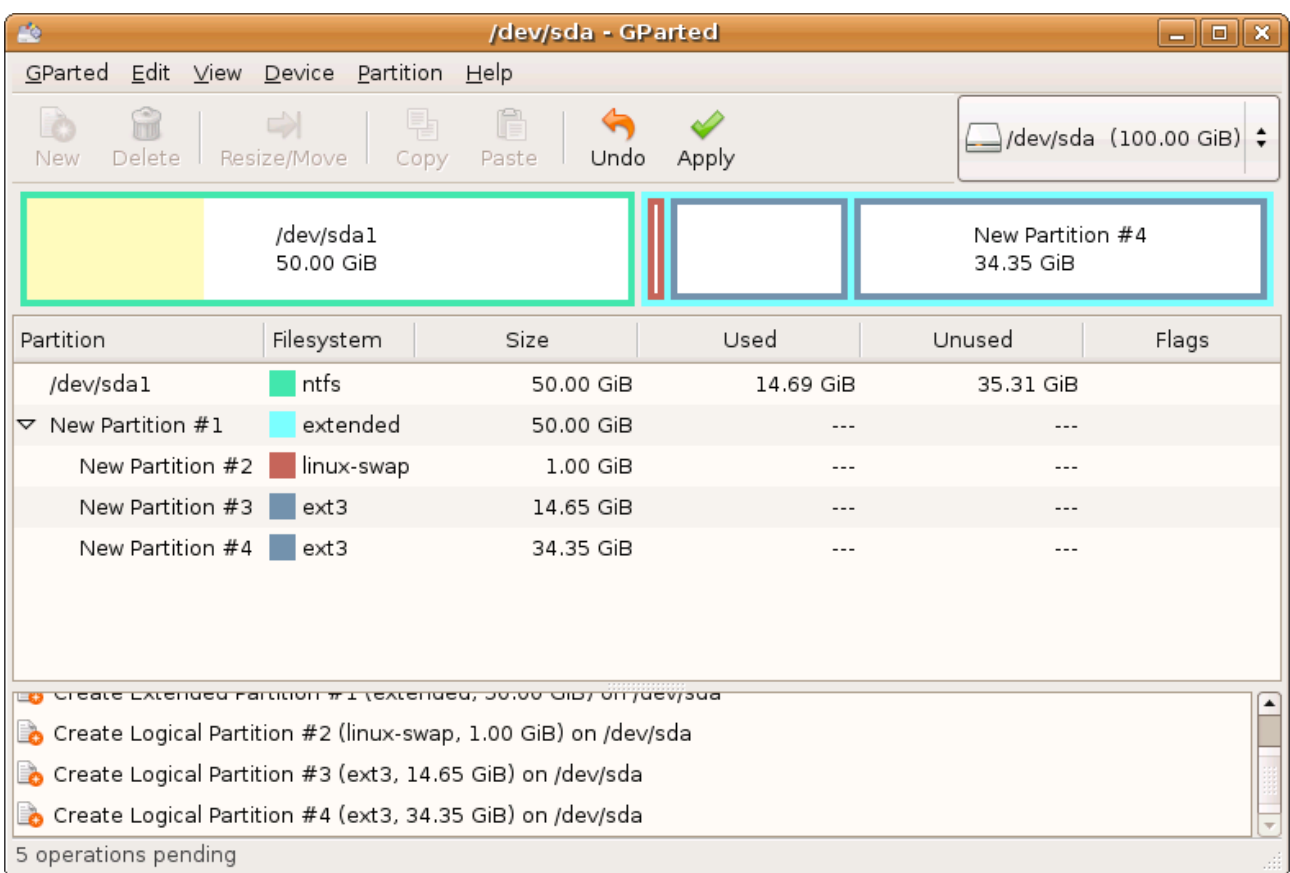

Tässä kuvassa on siis toteuttamista (Apply) vaille valmis osiointi, joka on siis lähes sama kuin tossa yllä olevassa piirakka-graafissa. Tällainen osiointitaulukko on siis tavoitteemme kolmannessa esimerkissä. Lähtötilanteessa meillä on siis 100 Gt:n kiintolevy, jossa on Windows, jonka säilytämme. Seuraavaksi teemme vaihe vaiheelta ko. halutun osioinnin. Kuitenkin ennen alkua, meidän tulee tehdä varmuuskopiot kaikista tiedostoista, joita emme halua menettää. Lisäksi Windows-osio tulee eheyttää Windowsin omilla työkaluilla.

#### **Gparted kuvan selitykset:**

Ylhäällä oleva pylväsdiagrammi on gpartedin graafinen kuva tehdystä osiojaosta graafin alapuolella oleva taulukko on taulukkoesitys samasta osiojaosta.

Jokaisessa oikein osioidussa kiintolevyssä pitää olla vähintään yksi, mutta korkeintaan neljä, ensisijaista (primary) osiota. Tässä kyseisessä kiintolevyssä ensisijainen osio on laitenimeltä /dev/sda1. Kyseinen osio on ntfs-tyyppinen l. **Windows-osio**. ko. Osion koko on **50 Gigatavua**, ja windows-ohjelmat vievät osiosta vapaata tilaa 14.69 Gt, joten vapaata osiotilaa on jäljellä 35.31 Gt.

Kyseisen Windows-osion viereen on tehty 50 Gt:n jatko-osio (Extended). Tämän jatko-osion sisälle voidaan tehdä haluttu määrä loogisia osioita, mutta jatko-osioita voi olla vain yksi per kiintolevy. (New Partition #1)

Jatko-osion ensimmäisenä osiona on **1 Gt swap-osio**, jota Linux-järjestelmä voi käyttää keskusmuistin lisänä. (New Partition #2)

Jatko-osion toisena osiona on **14.65 Gt:n juuriosio**, johon on tarkoitus asentaa Linux-järjestelmä l. Kyseinen osio asentamisen yhteydessä liitetään juureen (/),. (New Partition #3)

Jatko-osion viimeisenä osiona on **34.35 gigatavuinen osio**, joka asentamisessa varataan käyttäjän tiedostoihin t.s. Kyseinen osio asentaessa liitetään **/home**-kansioon.

#### *Windows-osion virheiden tarkistaminen ja eheyttäminen*

Windows-osio tulee tarkistaa virheista ja eheyttää, ennen kuin osion suuruutta voidaan pienentää, jotta meille jää tilaa Linux-osioille. Muutoin Windows-osio saattaa tuhoutua.

## **Windows-osion virheiden tarkistaminen**

Kirjaudutaan Windowsiin järjestelmänvalvojana ja avataan oma-tietokone, jonka jälkeen Windowsasemasta hiiren kakkospainikkeella avataan valikko, josta valitaan ominaisuudet.

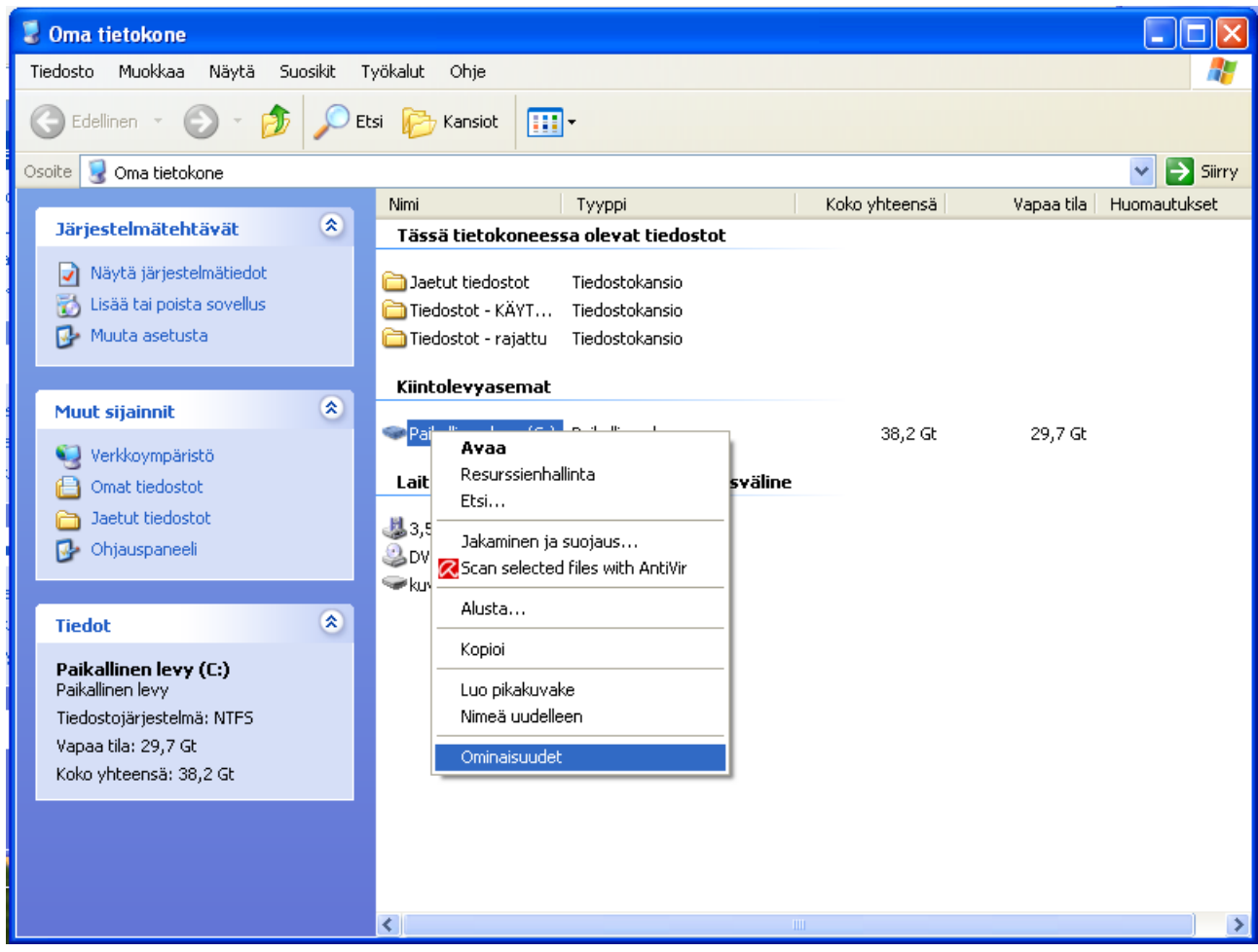

Siitä avautuu ikkuna, josta piirakka-graafilla nähdään käytetty ja vapaa tila kiintolevystä.

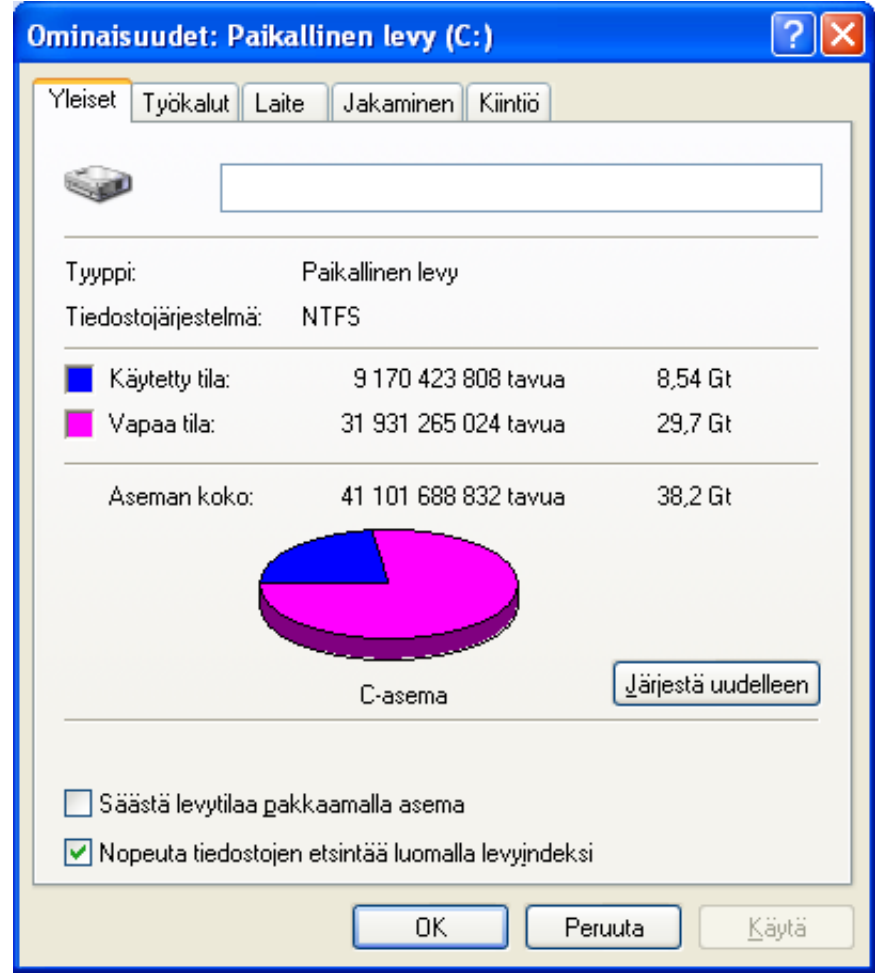

Kyseisestä ikkunasta valitaan Työkalut-välilehti, jotta voimme tarkistaa levyn virheet.

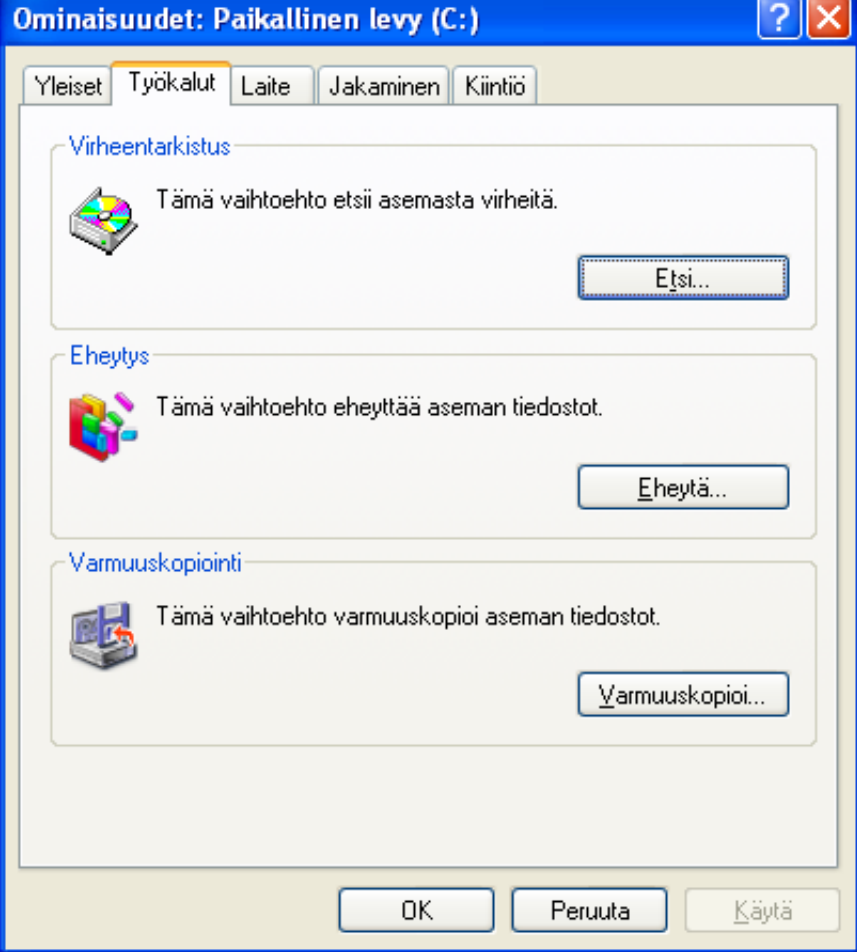

Klikataan hiirellä etsi-painiketta, jolloin avautuu ikuna, jolla käynnistetään levyntarkistus.

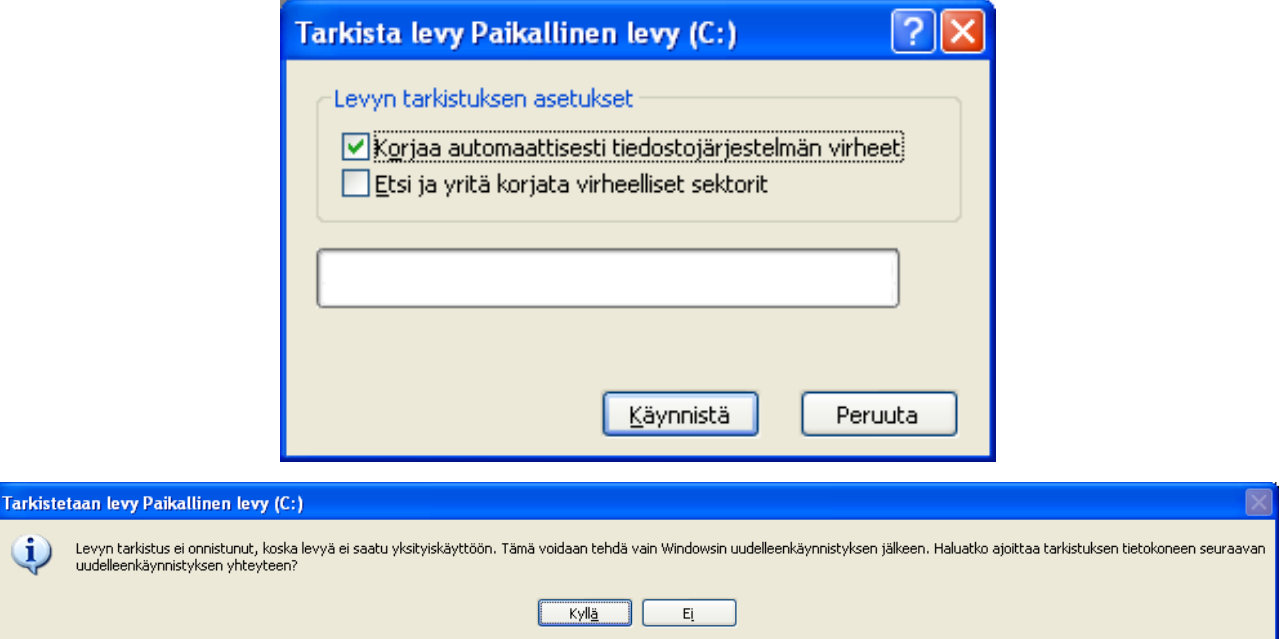

No, Windows-valittaa, ettei saanut levyä hallintaansa, joten Windwos-on käynnistettävä uudestaan, jotta Windows voi suorittaa virheiden korjauksen ennen käynnistymistä. Siispä käynnistämme koneen uudestaan.

 $\mathbf{i}$ 

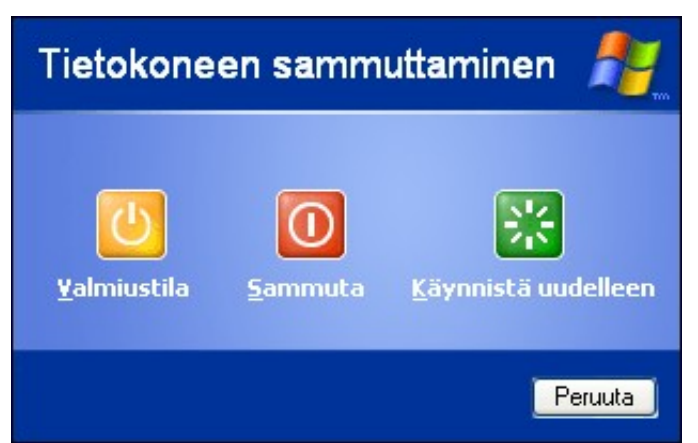

Kone käynnistyy tällä kertaa todella hitaasti, ja merkkipohjaisesta kuvasta voi päätellä, että Windows tekee jotakin. Samaten kiintolevyn valo palaa kokoaja ja kiintolevy raksuttaa.

Kun Windows on vihdoinkin käynnistynyt: Suoritamme Windows-asemalle eheytyksen.

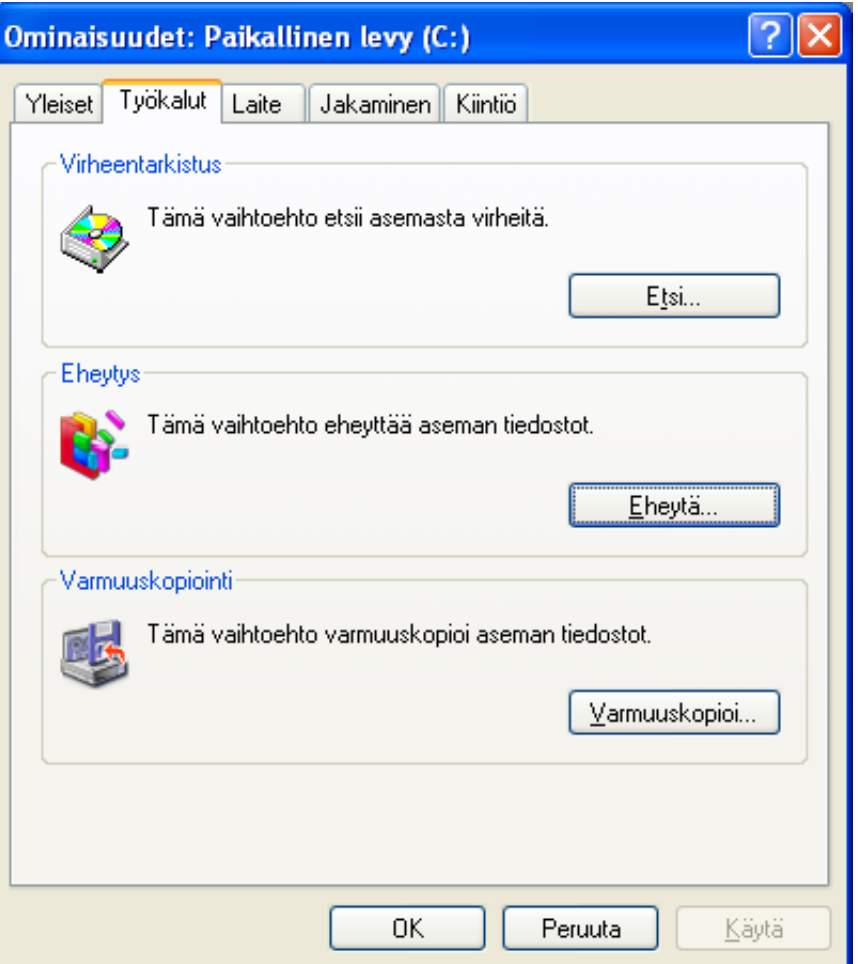

Valitsemme siis uudestaan Windows-aseman, ominaisuudet ja avautuneesta ikkunasta Työkalut. Tällä kertaa valitsemme eheytä, jolloin avautuu ikkuna.

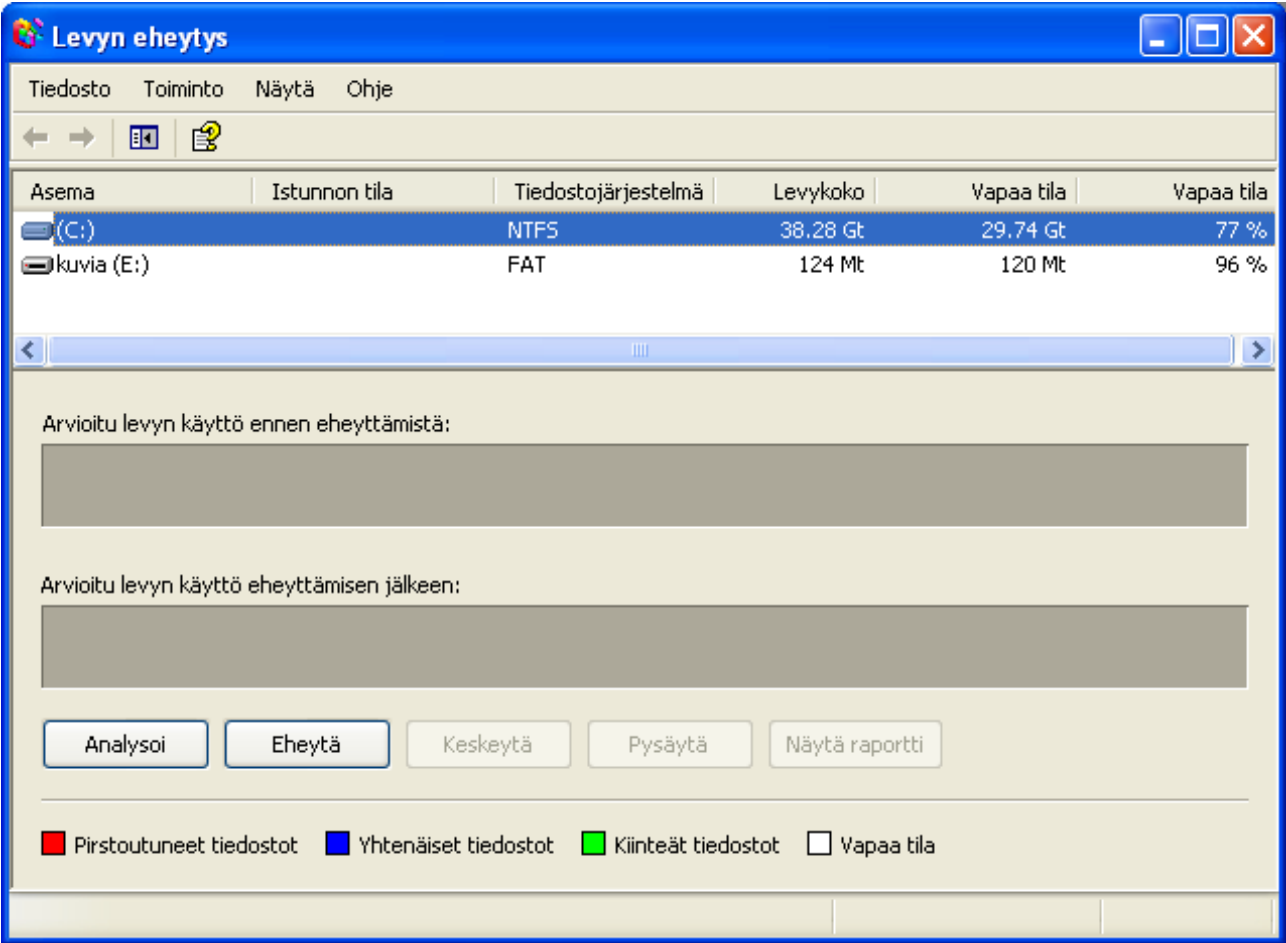

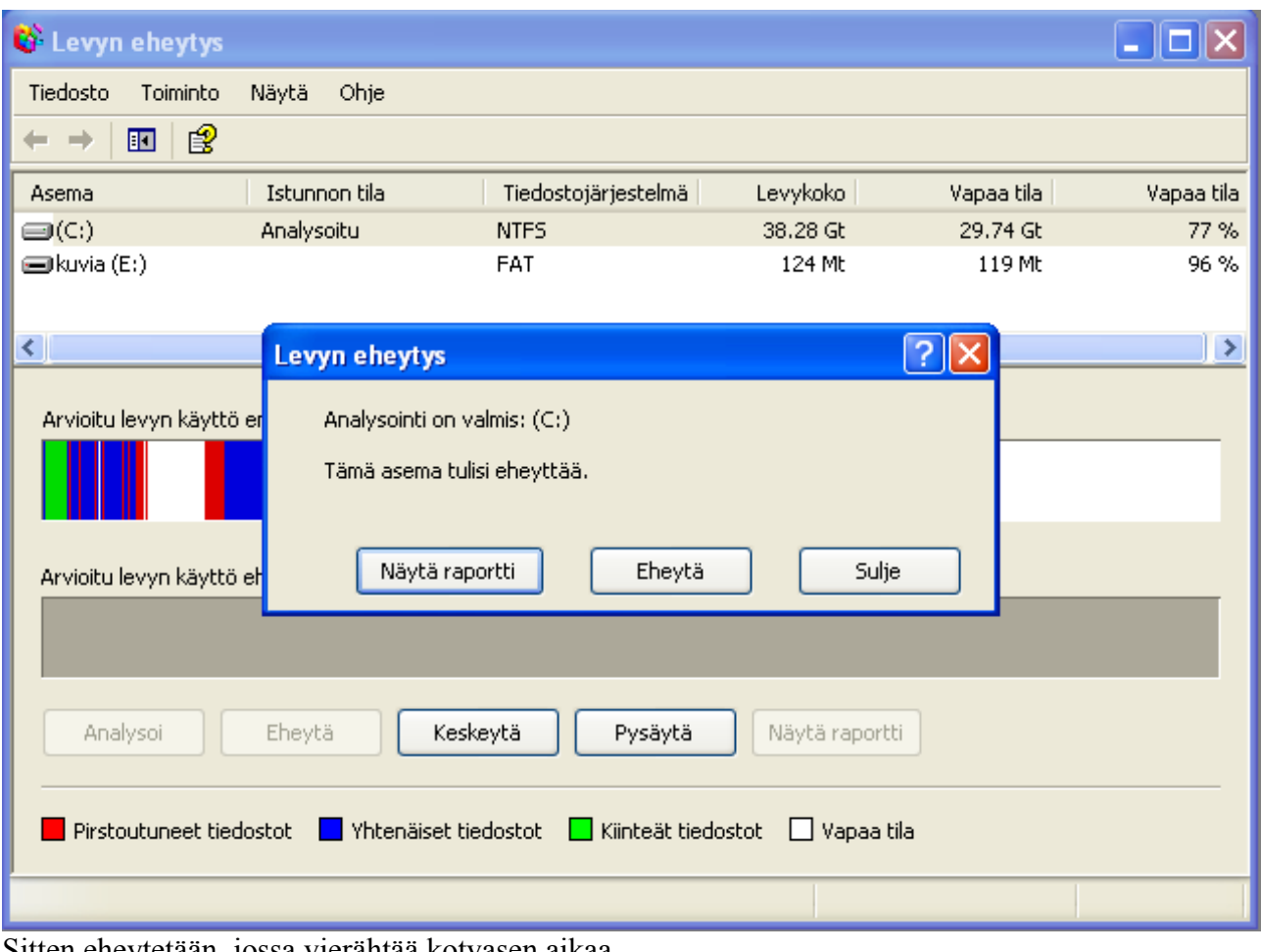

Ensiksi analysoidaan, jonka jälkeen eheytetään. Klikkaamalla ensiksi Analysoi.

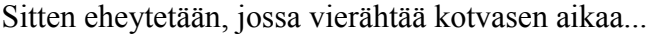

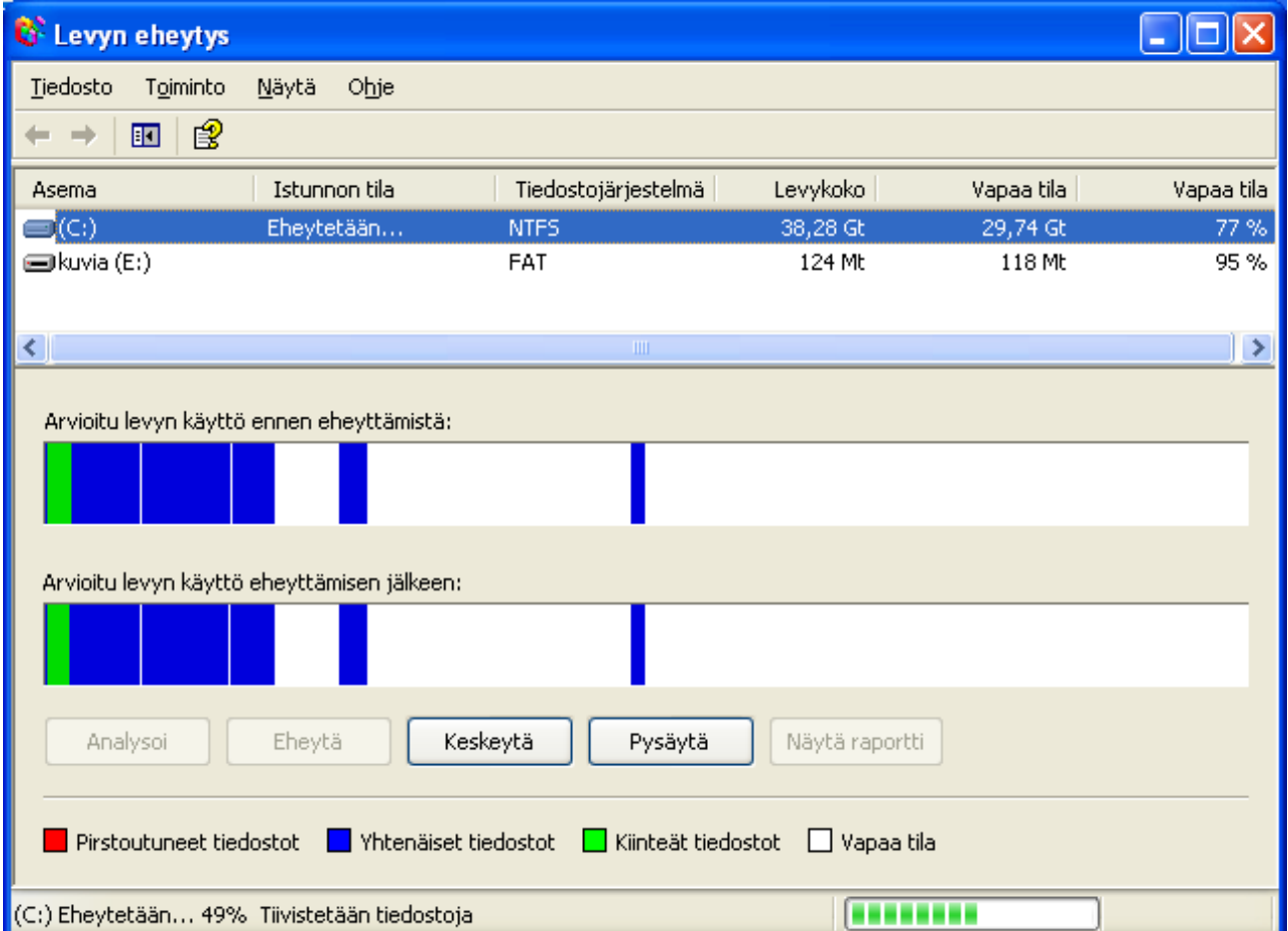

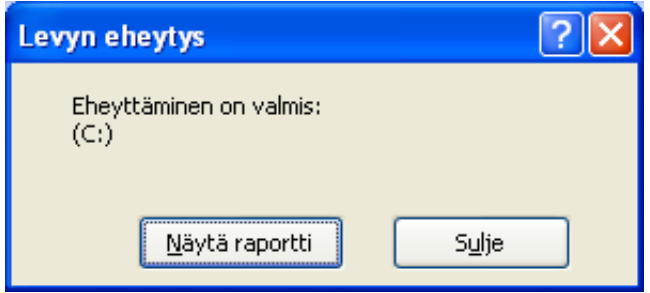

Tämän jälkeen voimmekin siirtyä sitten varsinaiseen osiointiin ja Ubuntun asentamiseen.

# **Ubuntun asentaminen Windows-osioon**

Kun on saatu poltettua Ubuntu-romppu onnistuneesti, voidaan asentaa Ubuntu tietokoneeseen. Aluksi laitetaan romppu asemaan ja sammutetaan tietokone s.e. Romppu jää asemaan. Tämän jälkeen käynnistetään kone. Mikäli kone käynnistyy rompulta t.s. Romppuasema raksuttaa kovasti käynnistyksen yhteydessä, eikä Windows käynnisty, meidän ei tarvitse muuttaa BIOS-valikon asetuksia. Muussa tapauksessa joudumme menemään BIOSiin muuttamaan asemien käynnistysjärjestystä.

#### **BIOS- l. SETUP-valikkossa**

Kun romppu on koneen sisällä, niin kone pitää saada käynnistymään rompulta. Joissakin tapauksissa on ns. BIOSiin jäänyt asetus, joka käynnistää rompun konetta käynnistettäessä. Jos ei näin onnellisesti ole päässyt käymään, niin ko. asetus pitää laittaa koneen BIOSiin. Aivan koneen käynnistämisen alussa tulee näyttöön teksti (englanniksi), jossa kerrotaan millä näppäimellä pääsee BIOSiin (yleensä sinipohjainen englanninkielinen monimutkainen valikko). Mikäli ko. tapahtuma kerkeää vilahtamaan näytöllä ennen kuin näyttöön tulee kuva, voi kokeilla pysäyttää käynnistyksen print screen (prt Scr)-näppäimellä. Rivinvaihtonäppäimellä pystyy jatkamaan käynnistystä. Yleensä tämä näppäin on jokin seuraavista: F2, ESC, Delete, F10, F12. Kyseinen valikko siis käynnistyy ennen kuin Windows tai Linux-käyttöjärjestelmä.

**BIOS-valikossa tulee olla varovainen**, sillä vääriä asioita siitä ei saa muuttaa. Väärien asioiden muuttamisesta saattaa seurata koneen käynnistymisen esto tai jopa koneen hajoaminen. T.S. Jos muutit jotain arvoa, mistä et tiedä mitä, niin älä tallenna, vaan poistu tallentamatta BIOSista. Yleensä poistumisnäppäin ilman tallentamista on ESC-näppäin, ja yleensä poistumisnäppäin tallantamalla on F12-näppäin. Kun siis pääset tähän kyseiseen valikkoon, pitää löytää valikosta kohta käynnistysjärjestyksen muuttamiseen (boot order) tai jokin vastaava. Listan ensimmäiseksi tai First Boot – kohtaan tulee laittaa CDROM. Toiseksi tulee laittaa (tai second Boot) ensimmäinen HD tai HardDrive myös kovalevyn nimellä saattaa olla ilmoitettu Esim. Samsung Spinpoint HardDrive 500 Gb. Kun tämän olet saanut tehdyksi, tallenna muutokset (Save changes (Todennäköisesti näppäin F12 tai näppäin F10 tai valita valikosta 'Save and exit')), jotta muutokset tulevat voimaan joka käynnistyskerralla. Tallennuksen BIOS vielä varmistaa, johon riittää hyväksymiseen ynäppäimen painaminen. Tämän jälkeen tulee tietokone käynnistää uudestaan s.e. Linux-romppu on koneen sisällä.

Varoitukseni BIOS-valikon vaaroista on ehkä ylimitoitettu, sillä en ole kenenkään kuullut hajottaneen BIOS-valikolla tietokonetta, vaikka luulen sen olevan mahdollista esimerkiksi muistin asetuksia laittamalla liian tiukiksi. Pahasti väärät BIOS-asetukset kuitenkin saattavat aiheuttaa

koneen käynnistymisongelmia, joista pääsee laittamalla asetukset samalla tavalla kuin aikaisemminkin oli, joten kynää ja paperia kannattaa käyttää, kun tekee muutoksia, jotta onnistuu palauttamaan vanhat asetukset takaisin koneen BIOSiin.

# *Ubuntun asentaminen omalla /home-osiollaan*

Käynnistämme Live-rompulla koneen. Aluksi valitsemme kieleksemme Suomenkielen.

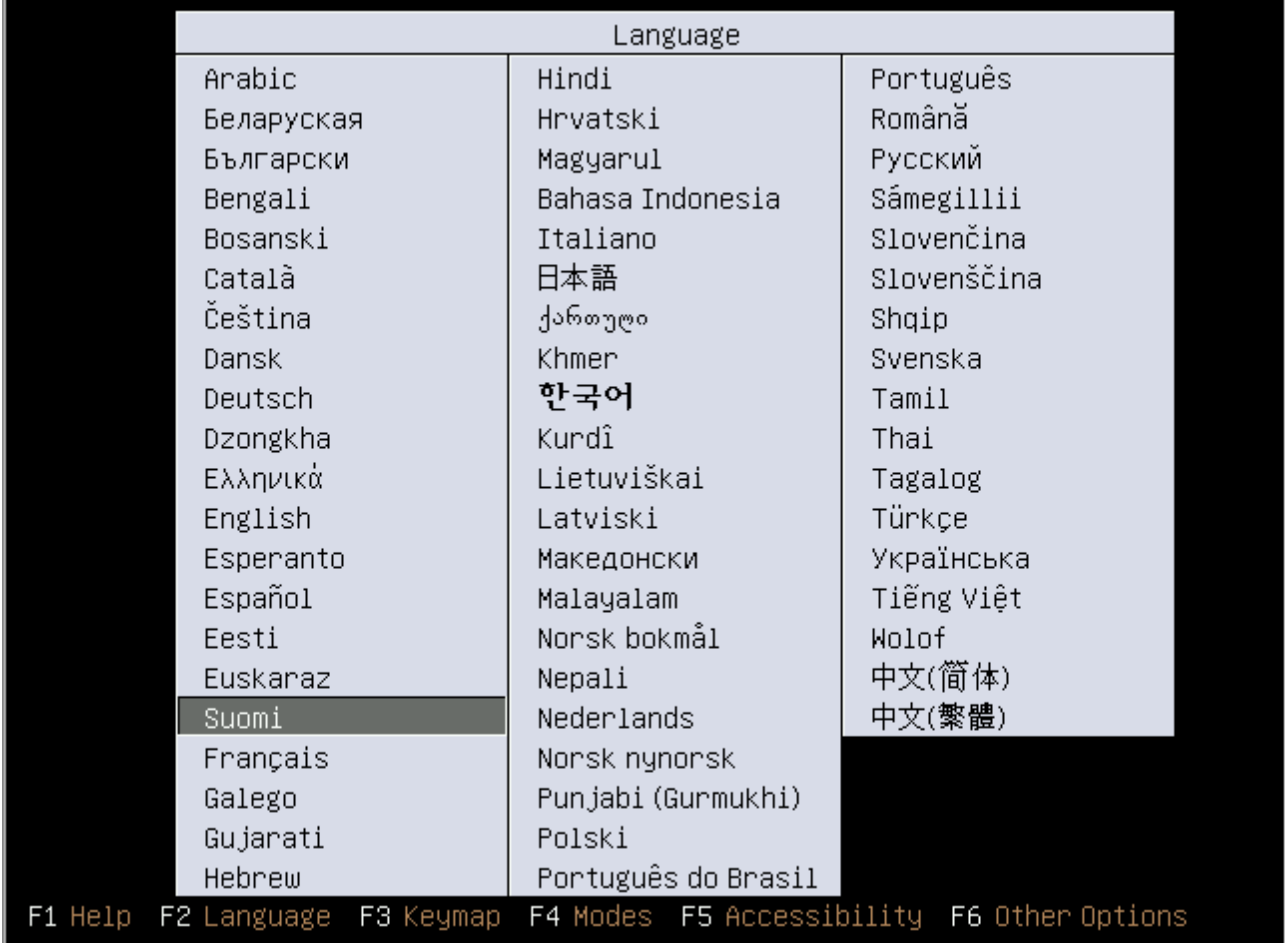

Seuraavasta valikosta valitsemme:"Kokeile Ubuntua ilman muutoksia koneelle"-valinnan, jotta Ubuntun työkaluilla voimme muuttaa osiotietoja.

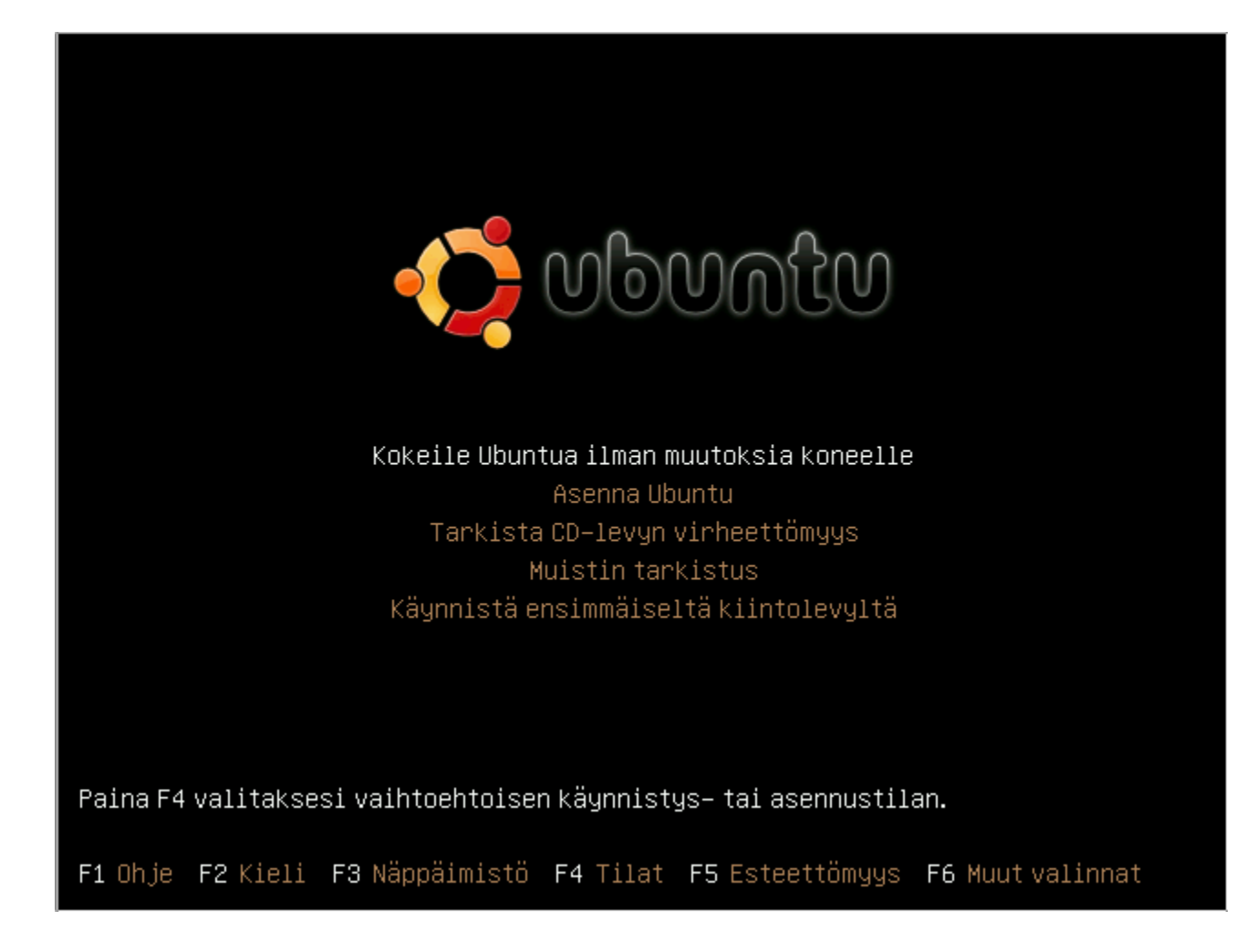

Pikku hiljaa Ubuntu käynnistyy live-rompulta.

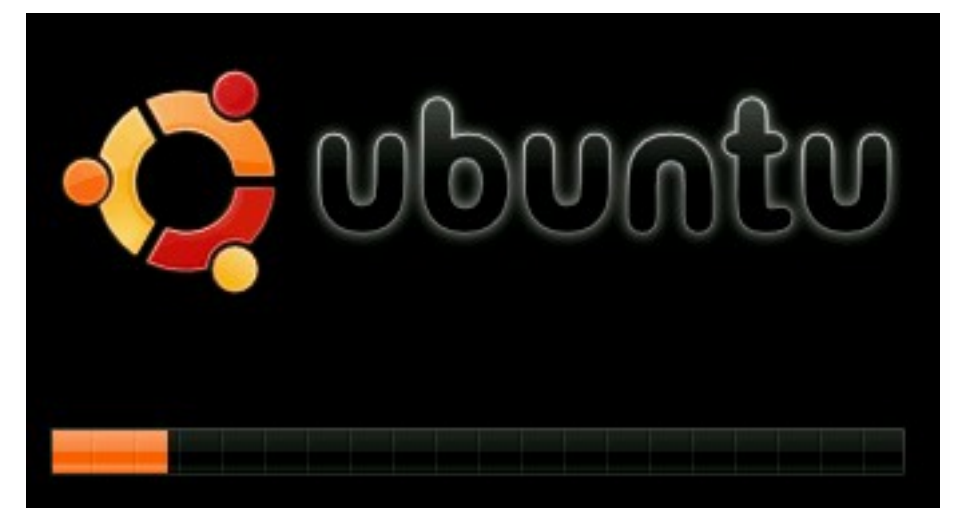

Jos Ubuntu on käynnistynyt onnistuneesti. Sen pitäisi näyttää tältä:

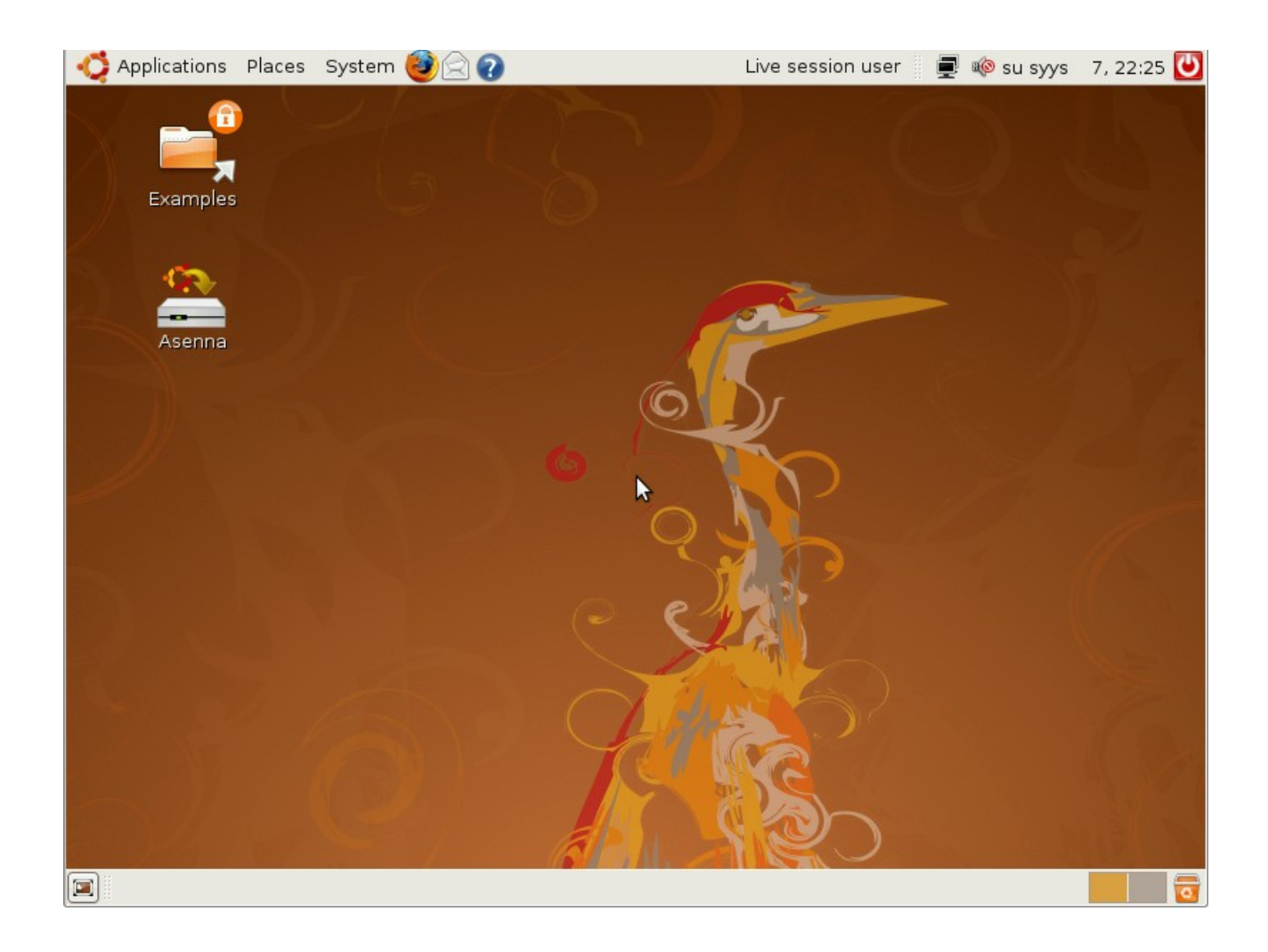

## *Osioiminen*

Aluksi valitsemme valikosta osiointi-työkalun (Partition Editor).

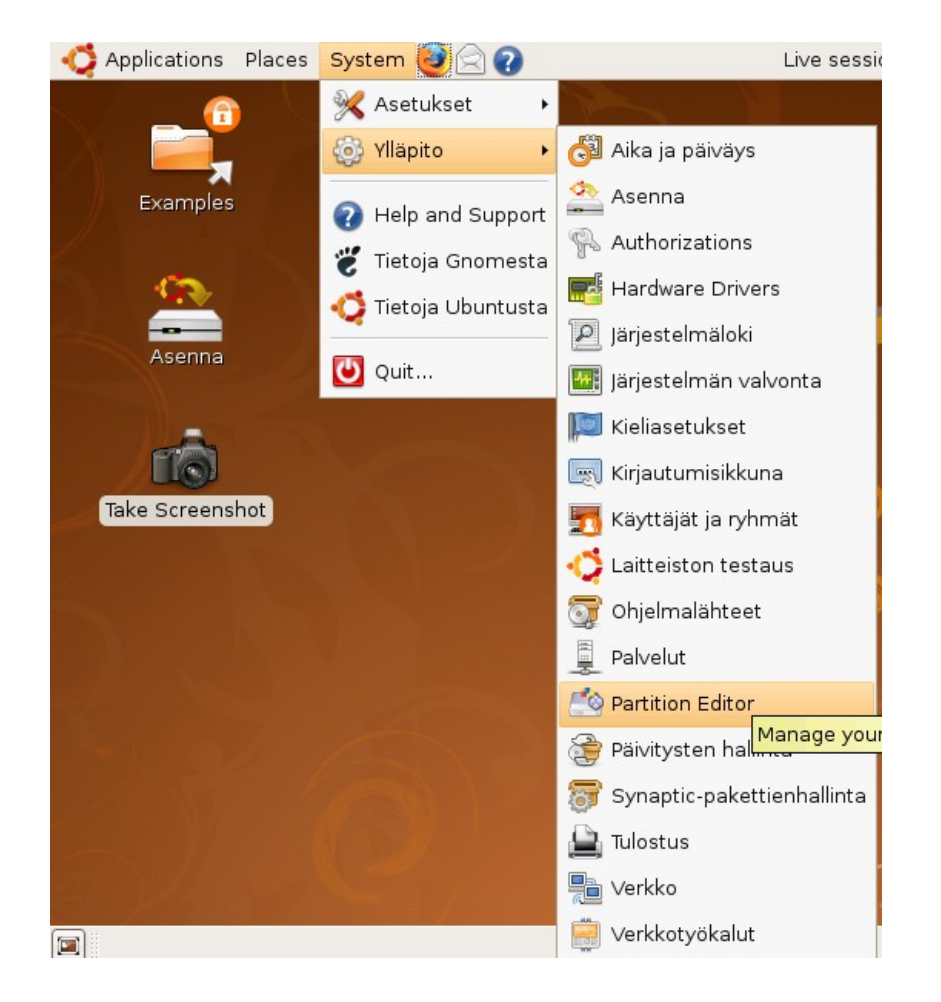

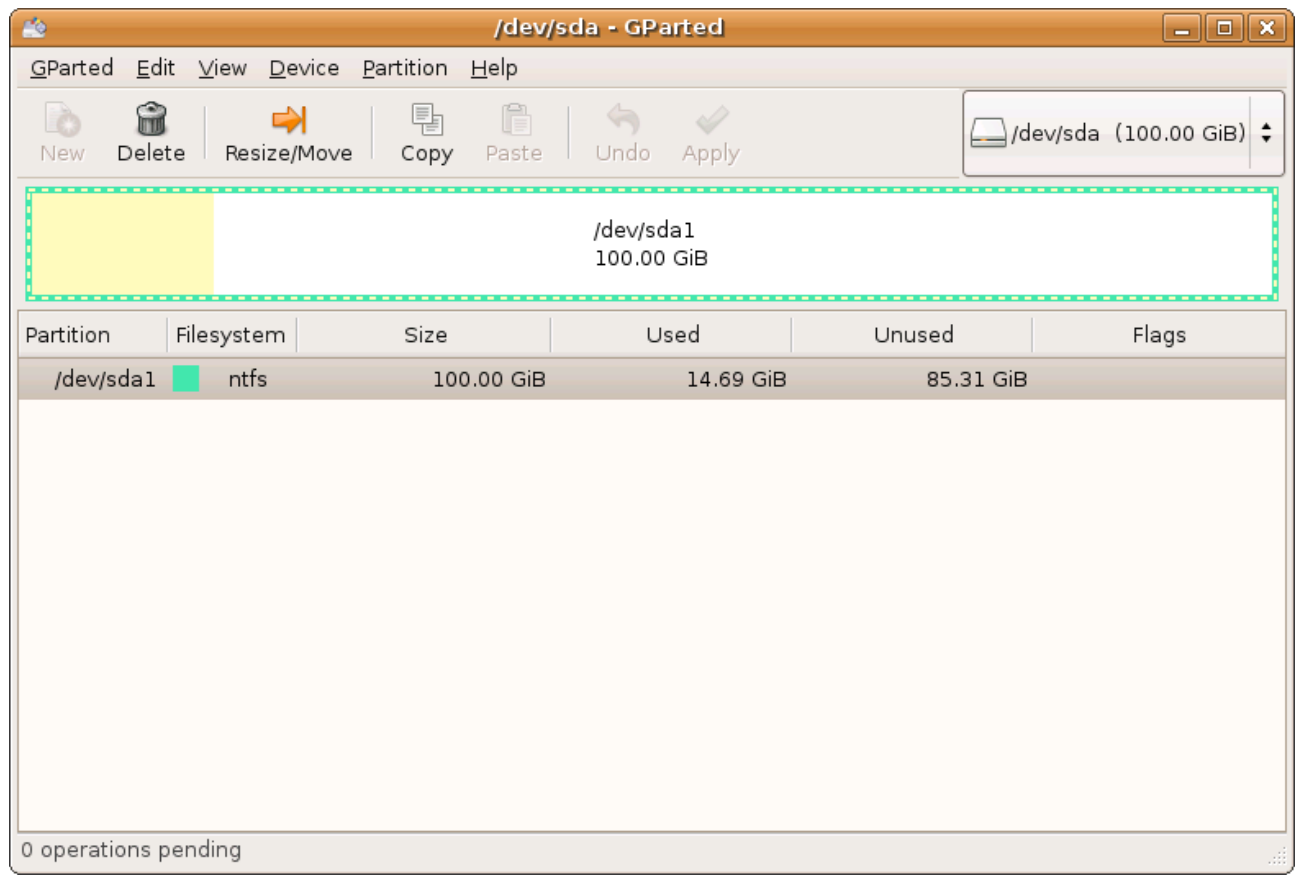

Siitä valitsemme /dev/sda1:n, jotta voimme sen kokoa pienentää, jotta Linuximme mahtuu siihen. Sitten vain muutamme kokoa (Resize/Move) työkalulla.

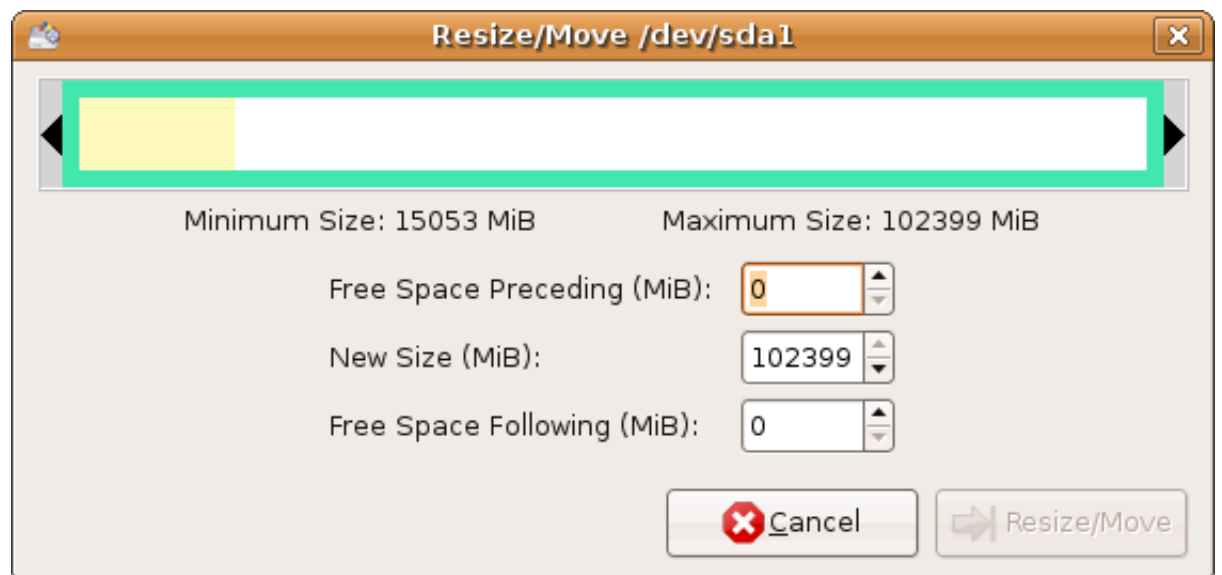

Sitten muutamme hiirellä tarrautumalla nuoleen tai kirjoitamalla kenttään Free Space Followin (MiB) kokoa siten että koko puolittuu. Huom! Valkoista osaa pitää jäädä, koska se kuvastaa vapaata tilaa levyllä ja koska tällä kertaa haluamme säilyttää Windows-osion.

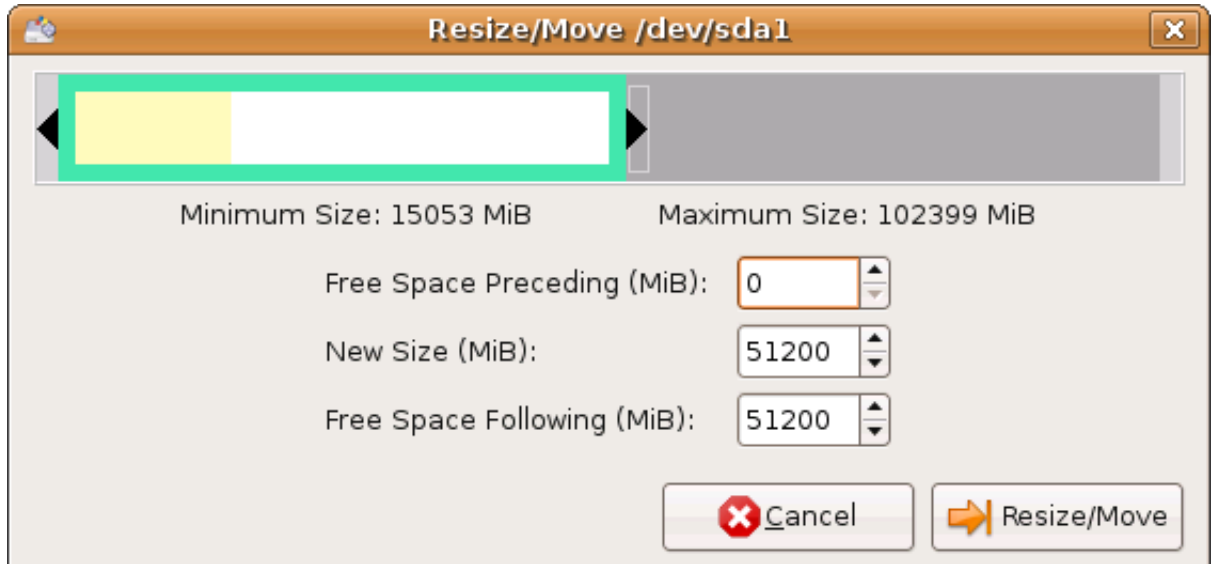

Kun olemme saanut muutettua koon.hiirellä vetämällä tai kirjoittamalla kenttään. Hyväksymme sen Resize/Move-painiketta klikkaamalla.

Sen jälkeen luomme vapaalle osiolle jatko-osion. Merkitsemällä hiirellä osioimaton osa käsiteltäväksi klikkamalla sitä (unallocated). Sen jälkeen klikkaamme New-painiketta, jotta saamme luotua uuden jatko-osion (Extended Partition).

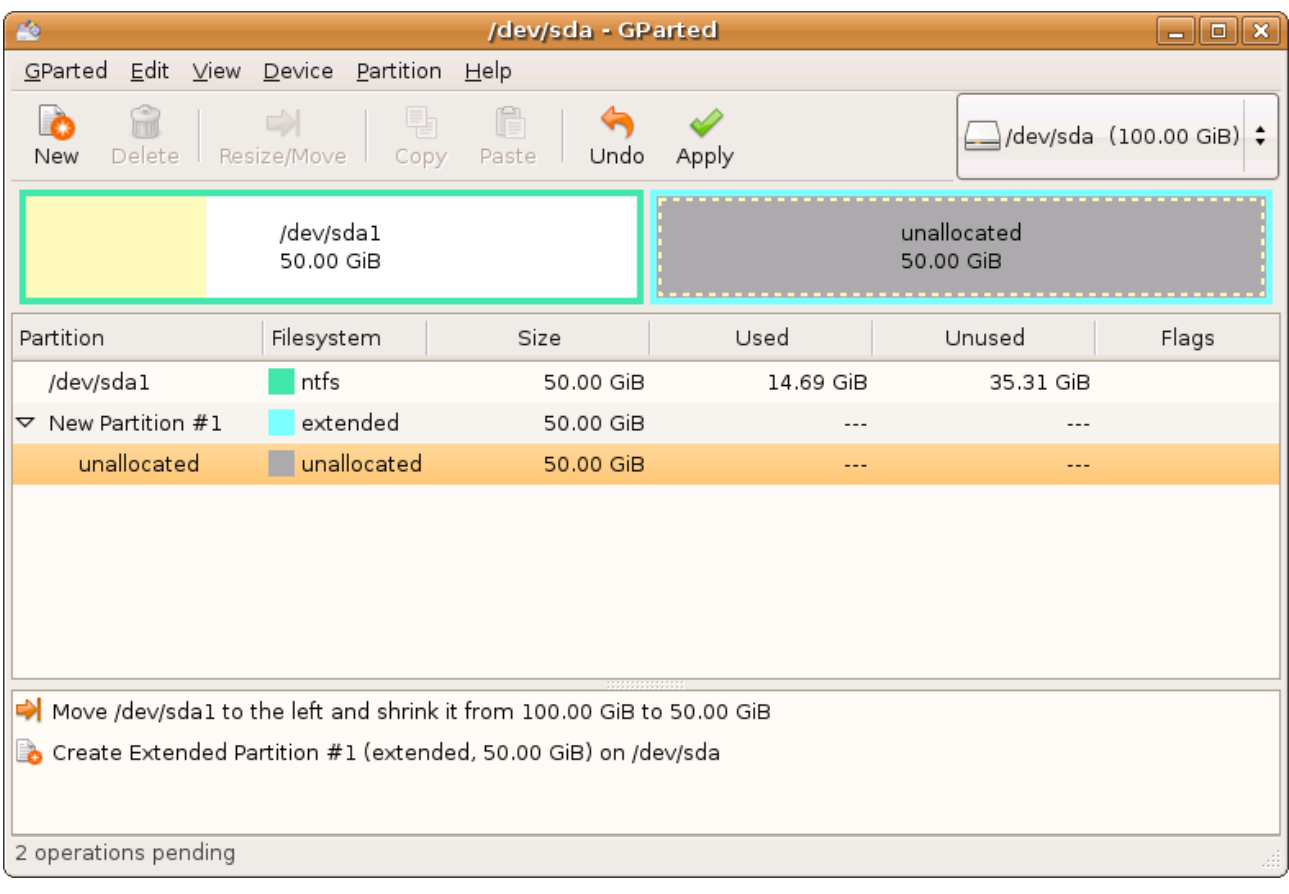

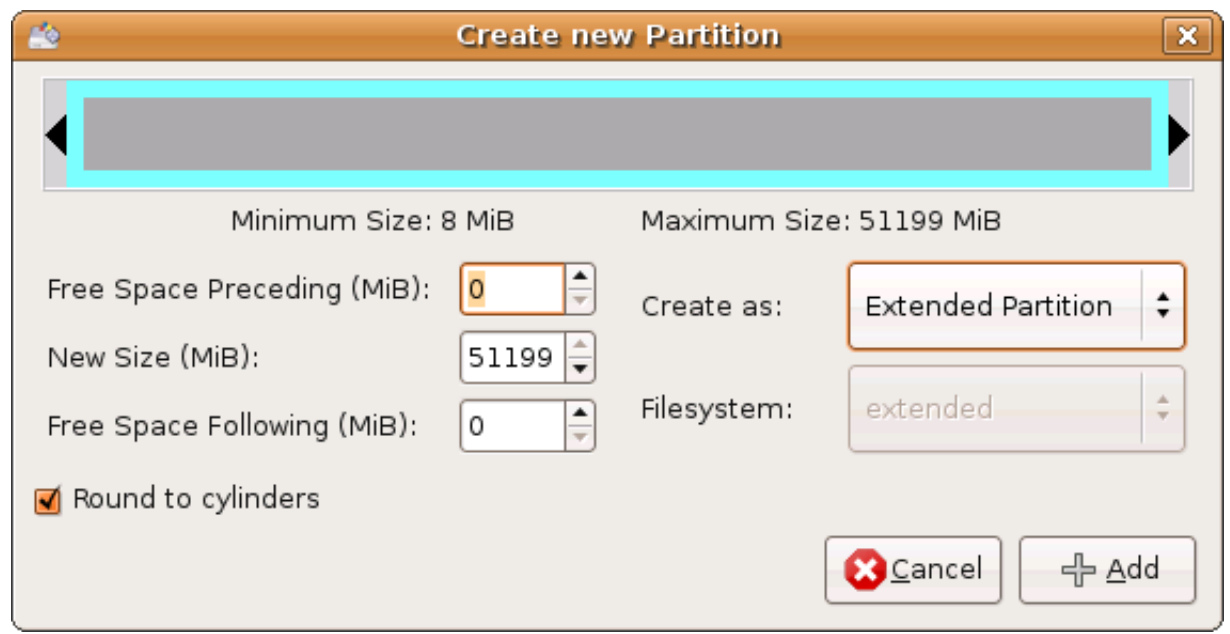

Uusi koko on koko osioimaton alue, ja luomme jatko-osion (Create as: Extended Partition). Klikkamalla Add-painiketta hyväksymme ko. Uuden osion.

Seuraavaksi luomme Swap-osion jatko-osion osoimattomalle alueelle. Klikkaamme siis

osioimatonta jatko-osiota ja klikkaamme New.

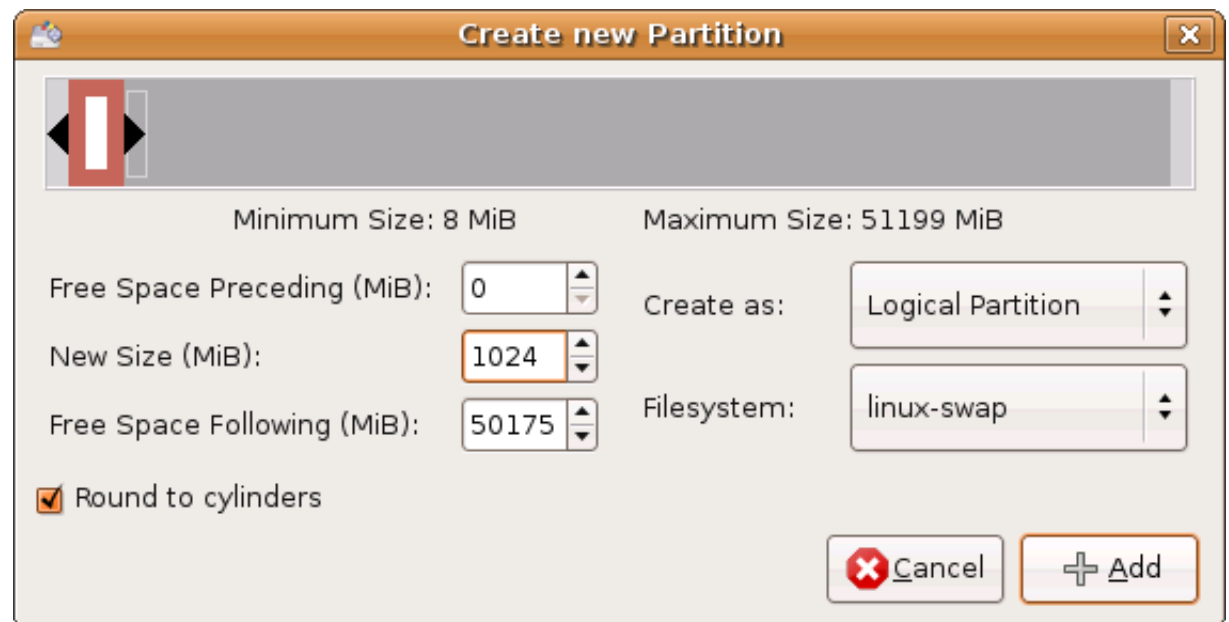

Luomme 1 gigatavun swap-osion loogisena osiona linux-swap-tiedostojärjestelmällä. Siispä laita uudelle osiolle 1024 megatavua (l. 1 Gt) tilaa (New Size (MiB) 1024). Sen jälkeen laita loogiseksi osioksi (Create as: Logical Partition). Sitten tiedostojärjestelmäksi linux-swap (Filesystem linuxswap). Lopuksi hyväksy muutokset klikkaamalla Add-painiketta.

Sitten luodaan loogisen osion osioimattomaan alueeseen n. 15 Gt:n juuriosio. Merkkaat hiirellä osioimatonta aluetta klikkaamalla. Sen jälkeen klikkaat New-painiketta.

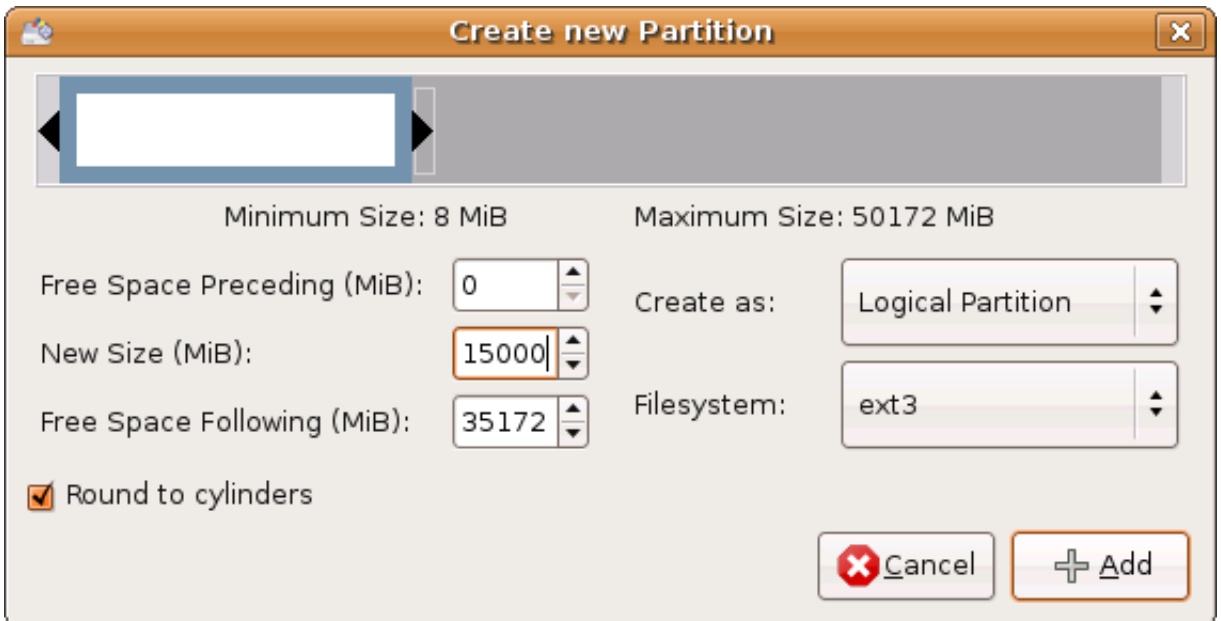

Merkitsemme siis osion uudeksi osion kooksi 15000 megatavua. Luomme siis loogisen osion. Tiedostojärjestelmäksi valitsemme ext3:sen, koska se on yleisin käytössä oleva tiedostojärjestelmä linuxeissa. Hyväksymme muutokset Add-painiketta klikkaamalla.

Lopuksi luomme lopputilaan /home-osion ext3-tiedostojärjestemän.

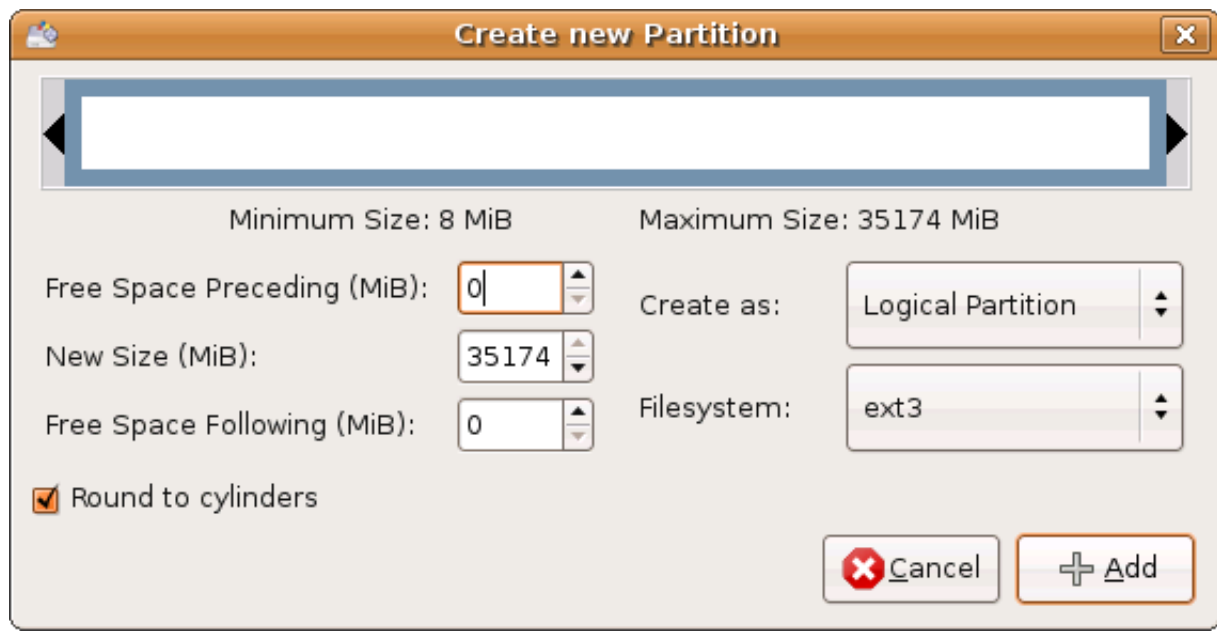

Nyt siis pitäisi osiointitaulu näyttää samalta kuin piirakkagraafin jälkeisessä kuvassa. Eli tältä:

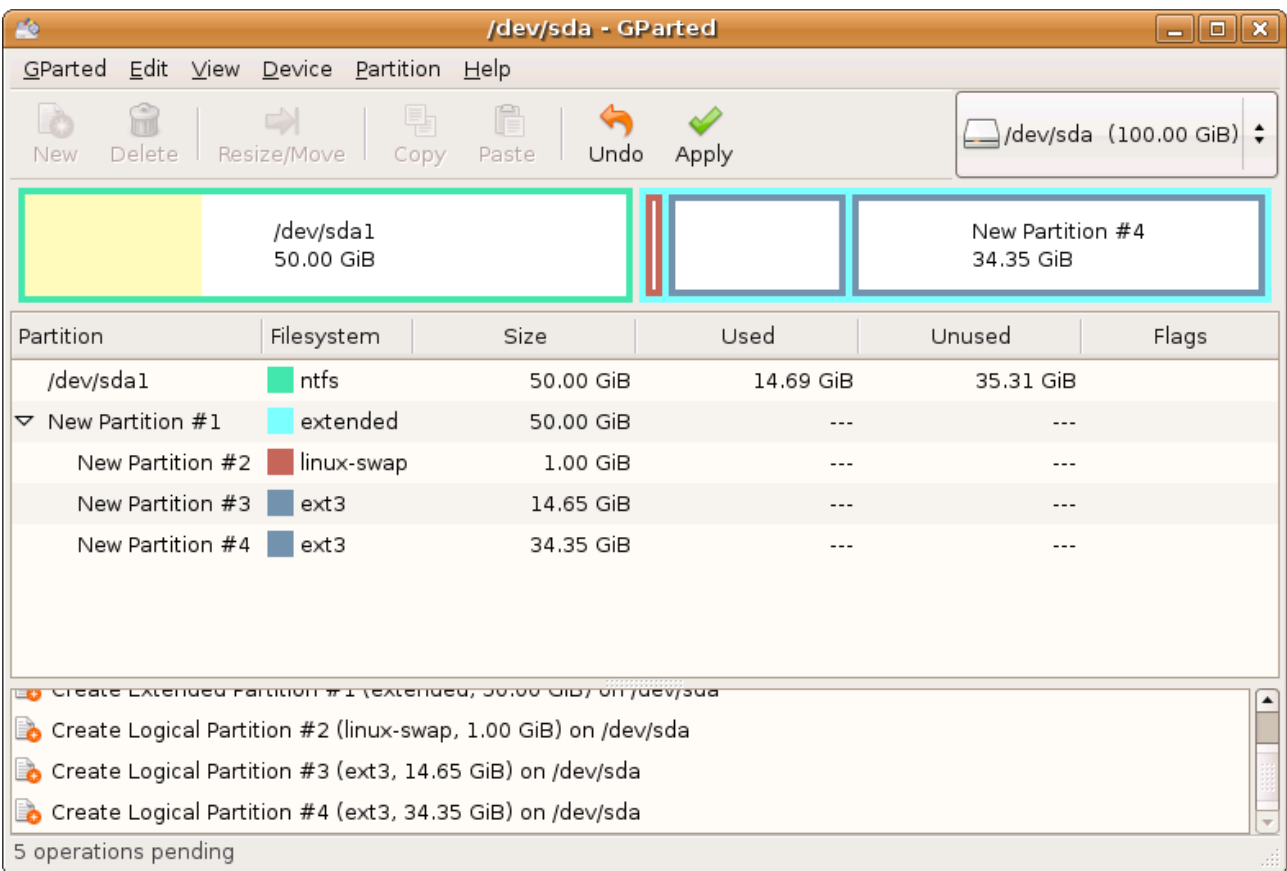

Nyt olemmekin valmiita asentamaan osioihimme Linux-järjestelmän. Tosin ennen sitä toteutamme muutokset klikkaamalla Apply-kuvaketta. Ja hyväksymällä muutokset

# *Varsinainen Ubuntu-Linuxin asennus valmiisiin osiointeihin*

Kaksoisklikkaamme työpöydän asenna-kuvaketta.

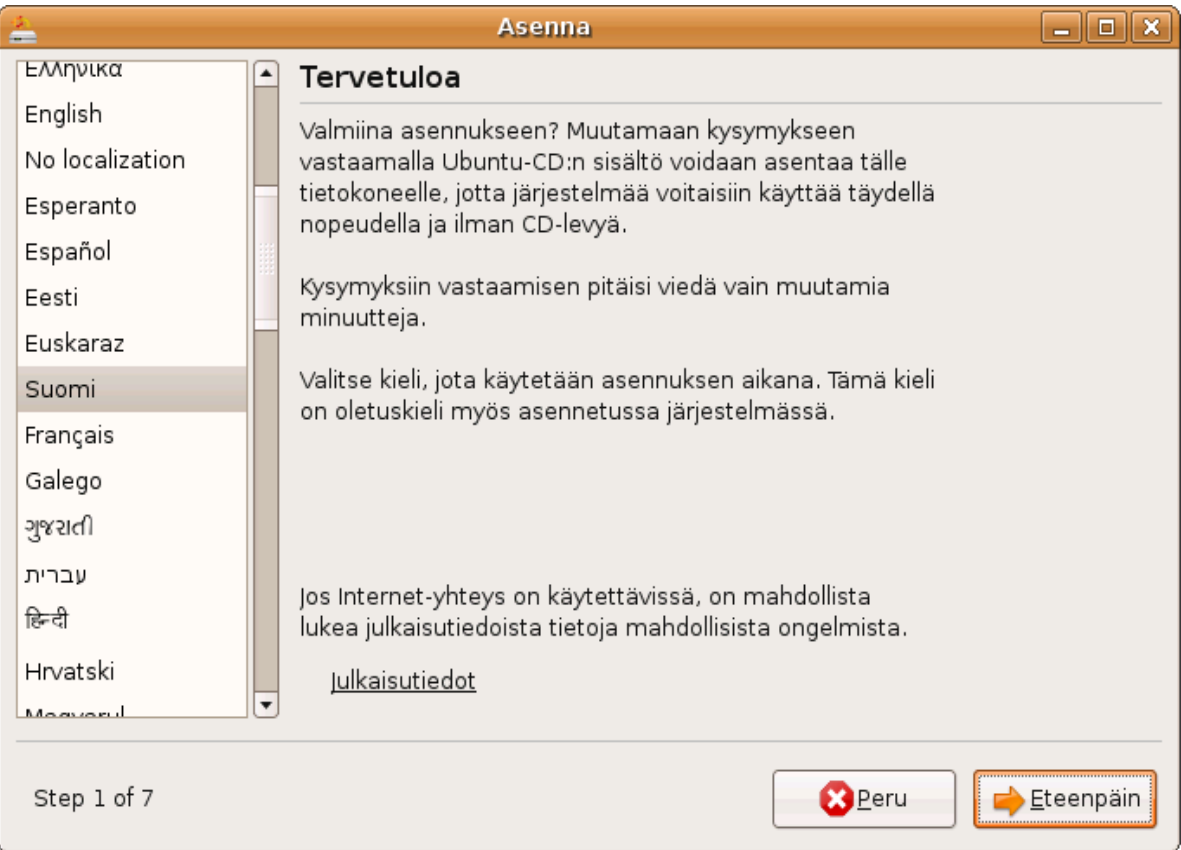

Aluksi valitsemme kieleksi Suomi, ja klikkaamme eteenpäin.

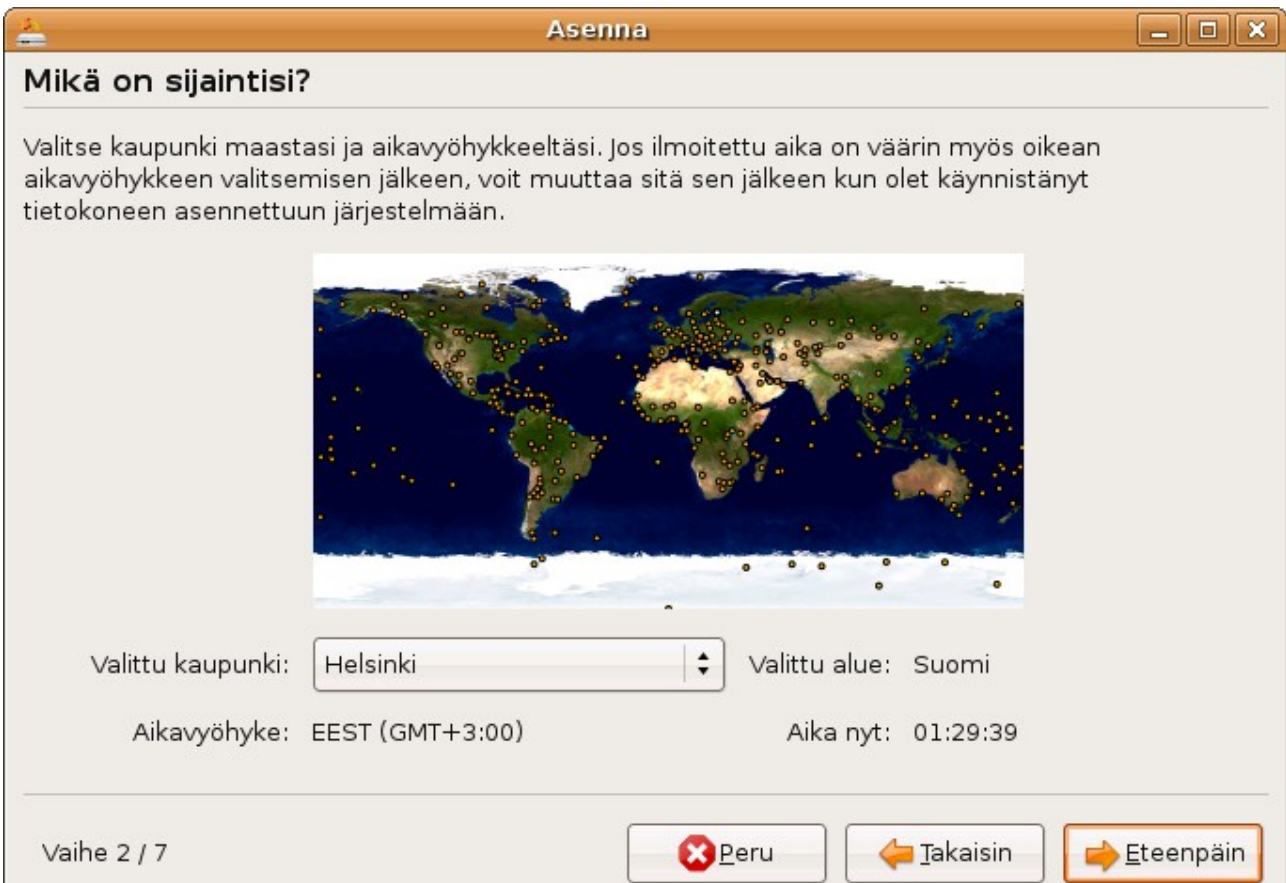

# Sitten valitsemme aikavyöhykkeeksemme Helsingin.

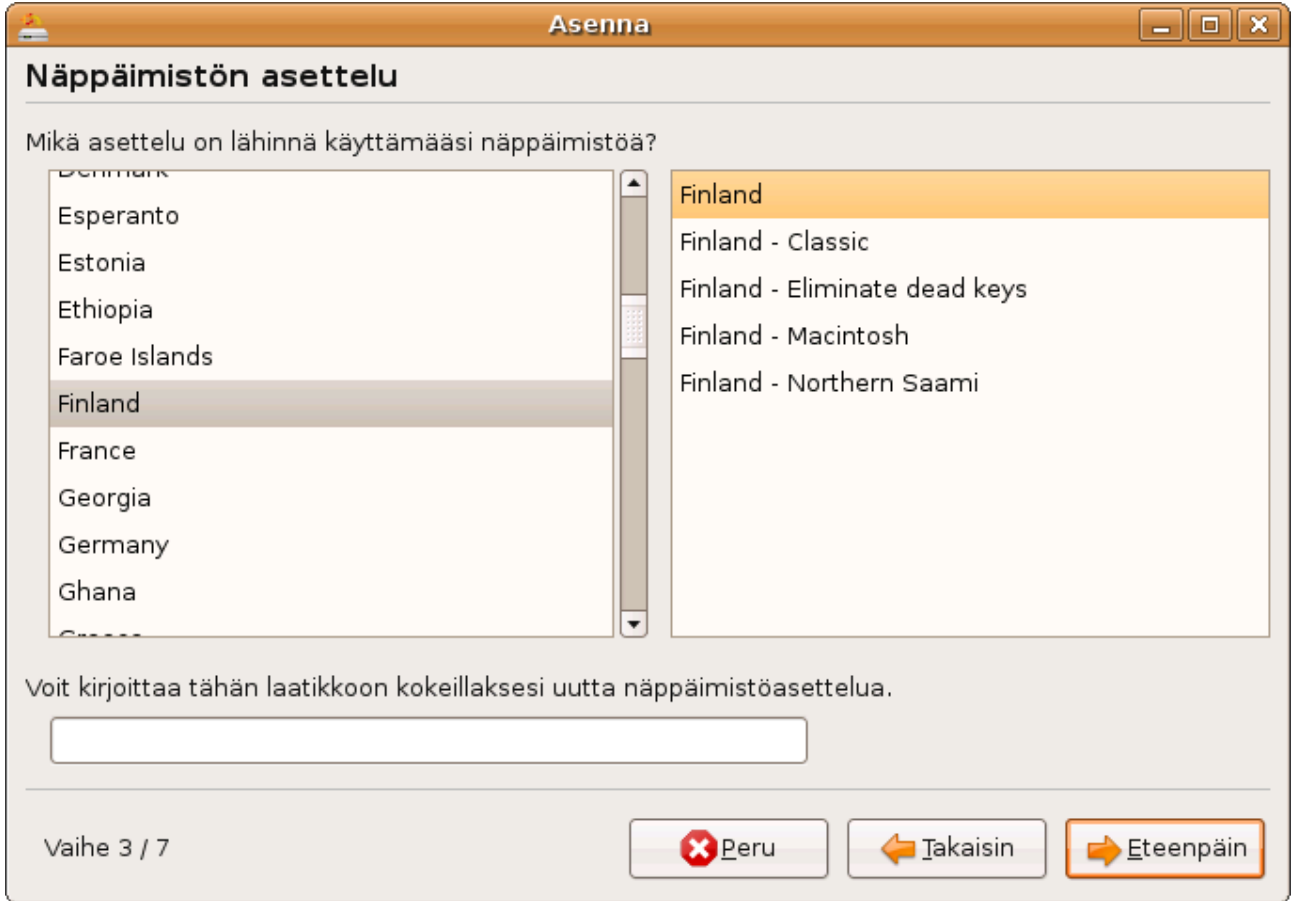

Näppäimistöasetteluksi meille kelpaa asennuksen ehdottama Finland.

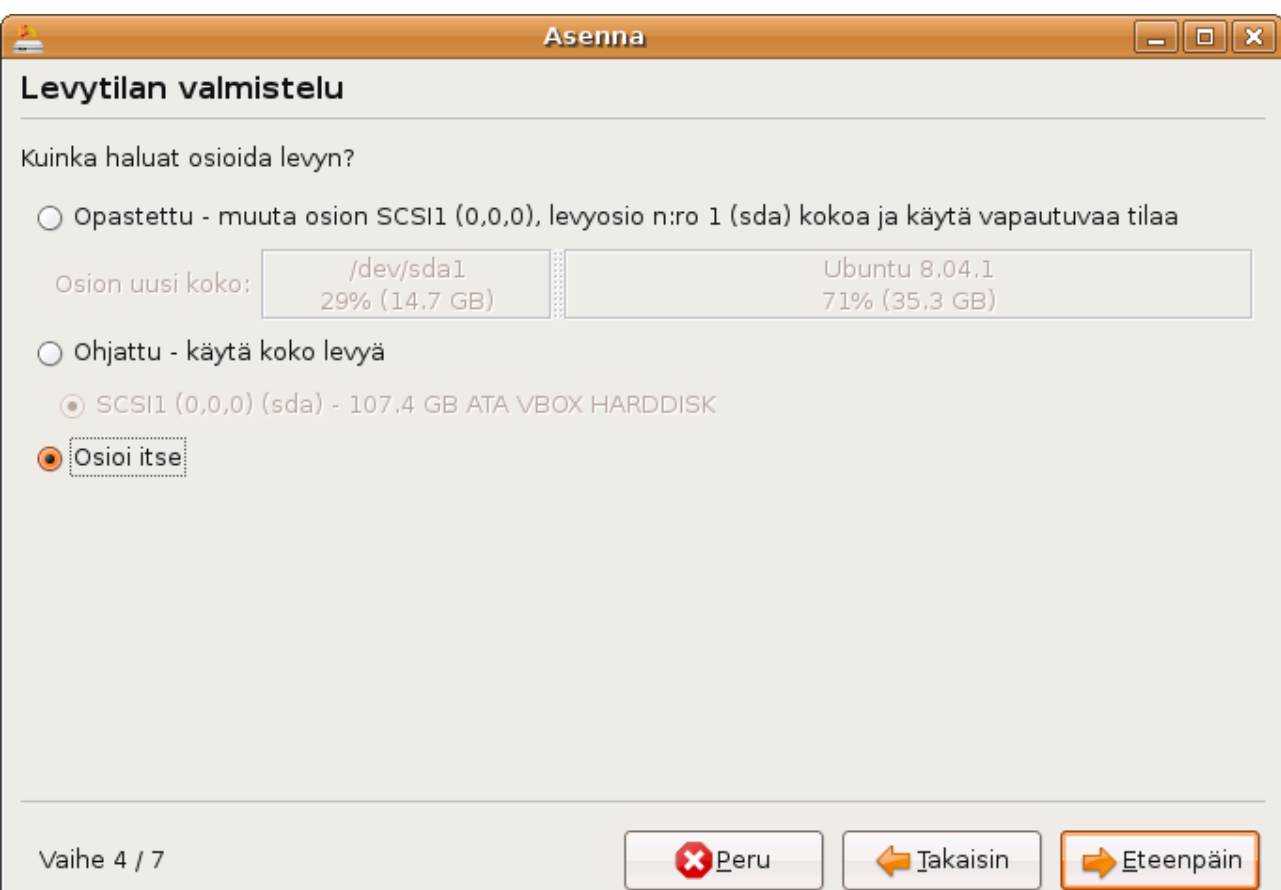

Järjestelmä ei automaattisesti tunnista tekemiämme osioita, joten valitsemme osioi itse-valinnan.

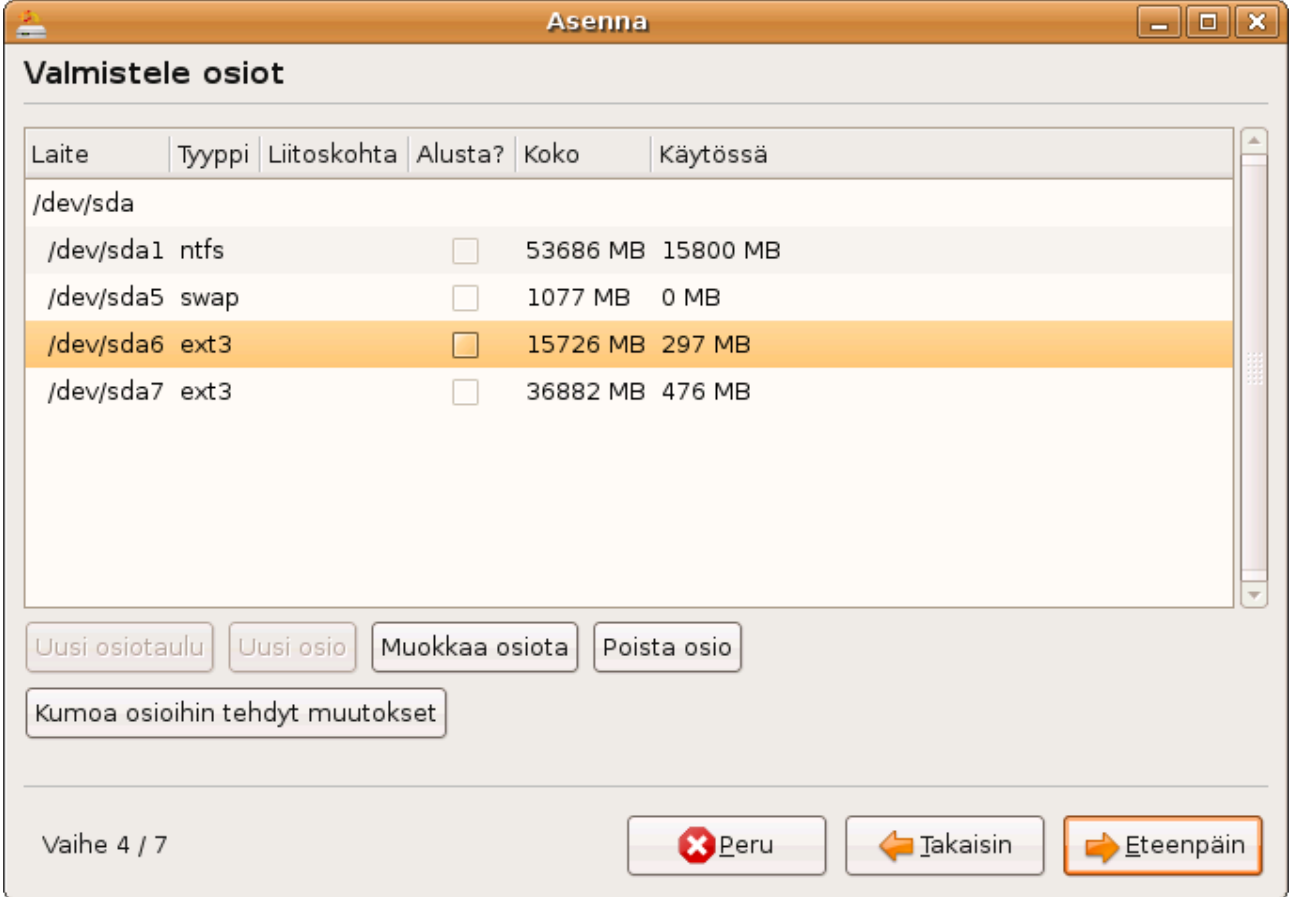

Sitten muokkaamme 15 gigatavun juuriosiota.

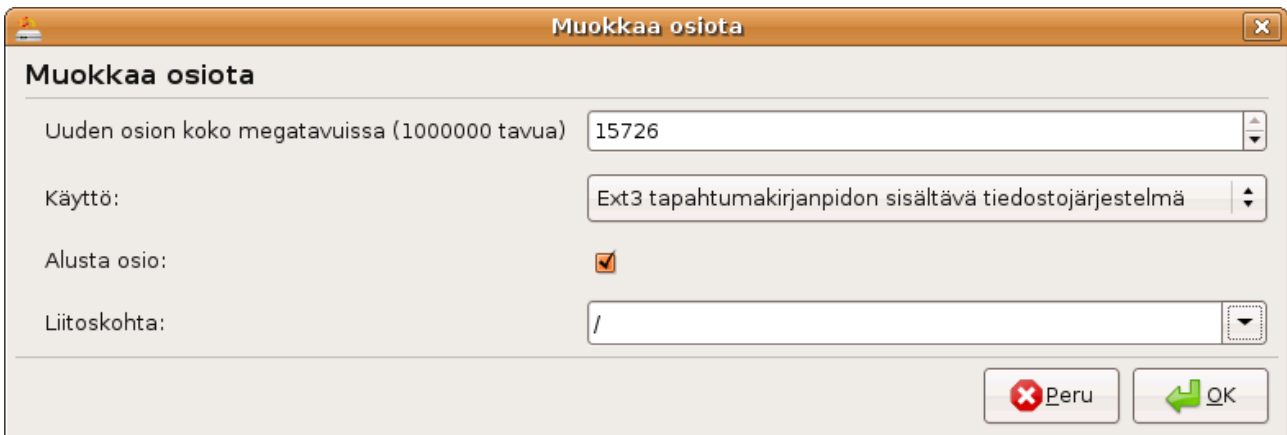

Käytöksi laitamme Ex3 tapahtumakirjanpidon sisältävän tiedostojärjestelmän. Kyseinen osio pitää myös alustaa, joten hipsu sinne. Liitoskohdaksi valitsemme juuren (/), jolloin siihen asennetaan järjestelmä.

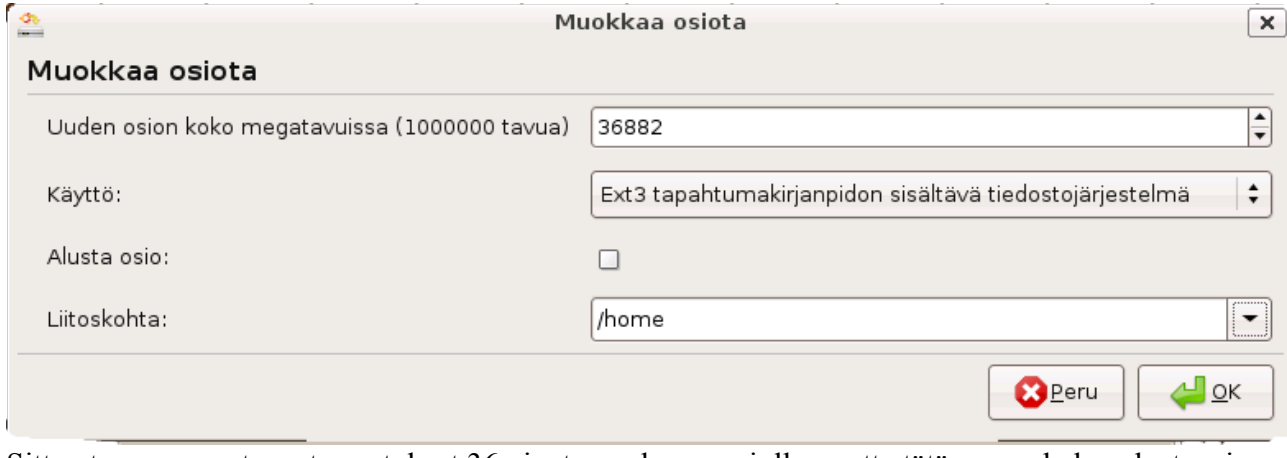

Sitten teemme vastaavat muutokset 36 gigatavun home osiolle, mutta tätä emme halua alustaa, ja Liitoskohdaksi laitamme tietenkin omat tiedostot l. /home:n.

Nyt osiointitaulun pitäisi näyttää tältä:

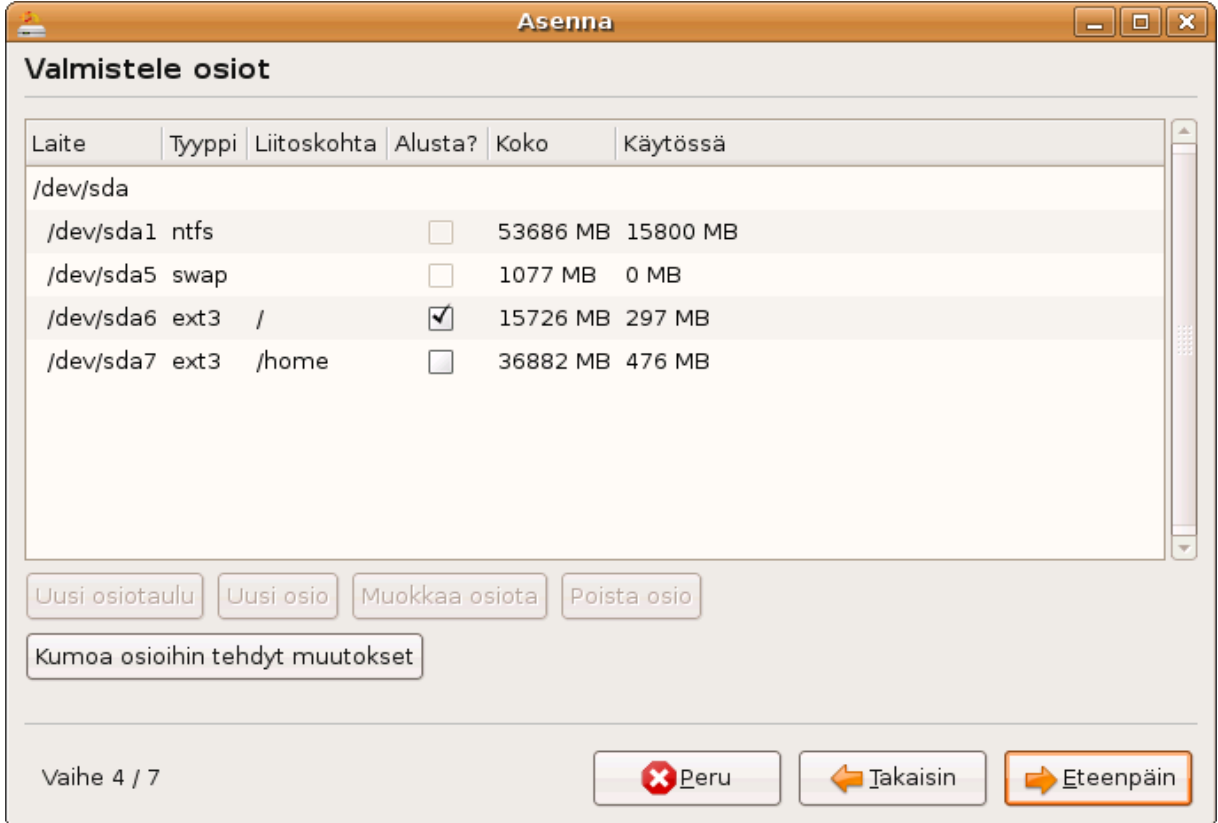

Jos olet jo valmistellut osiot oikein, niin sitten vain eteenpäin...

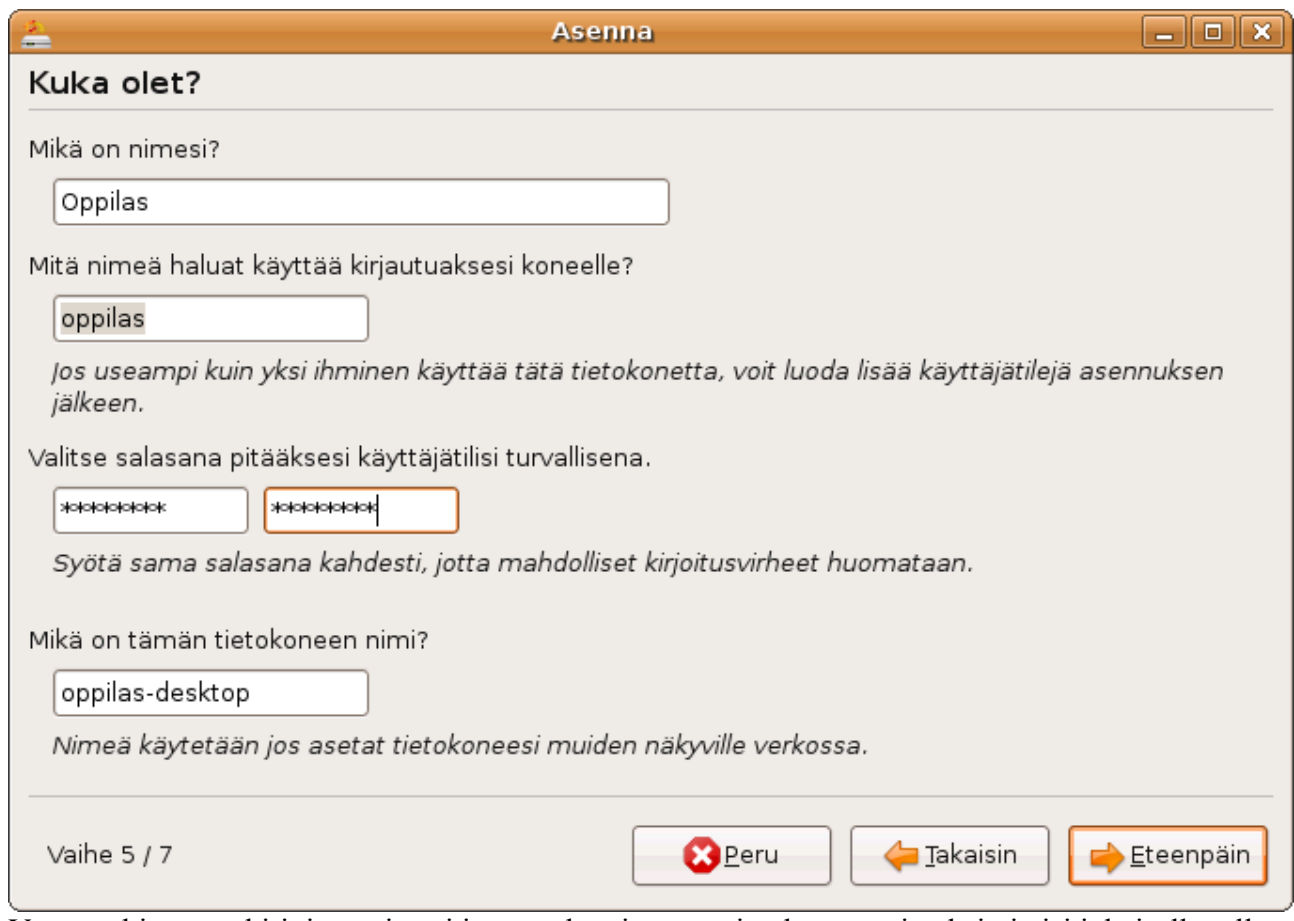

Varmaankin osaat kirjoittaa nimesi ja tunnuksesi, mutta tietokoneen nimeksi pitäisi jokaisella tulla eri nimi. Tästä varmaankin keskustelemme luokassa, minkä nimen koneellemme annamme. **Myös tähän kirjoitettu salasana tulee muistaa.**

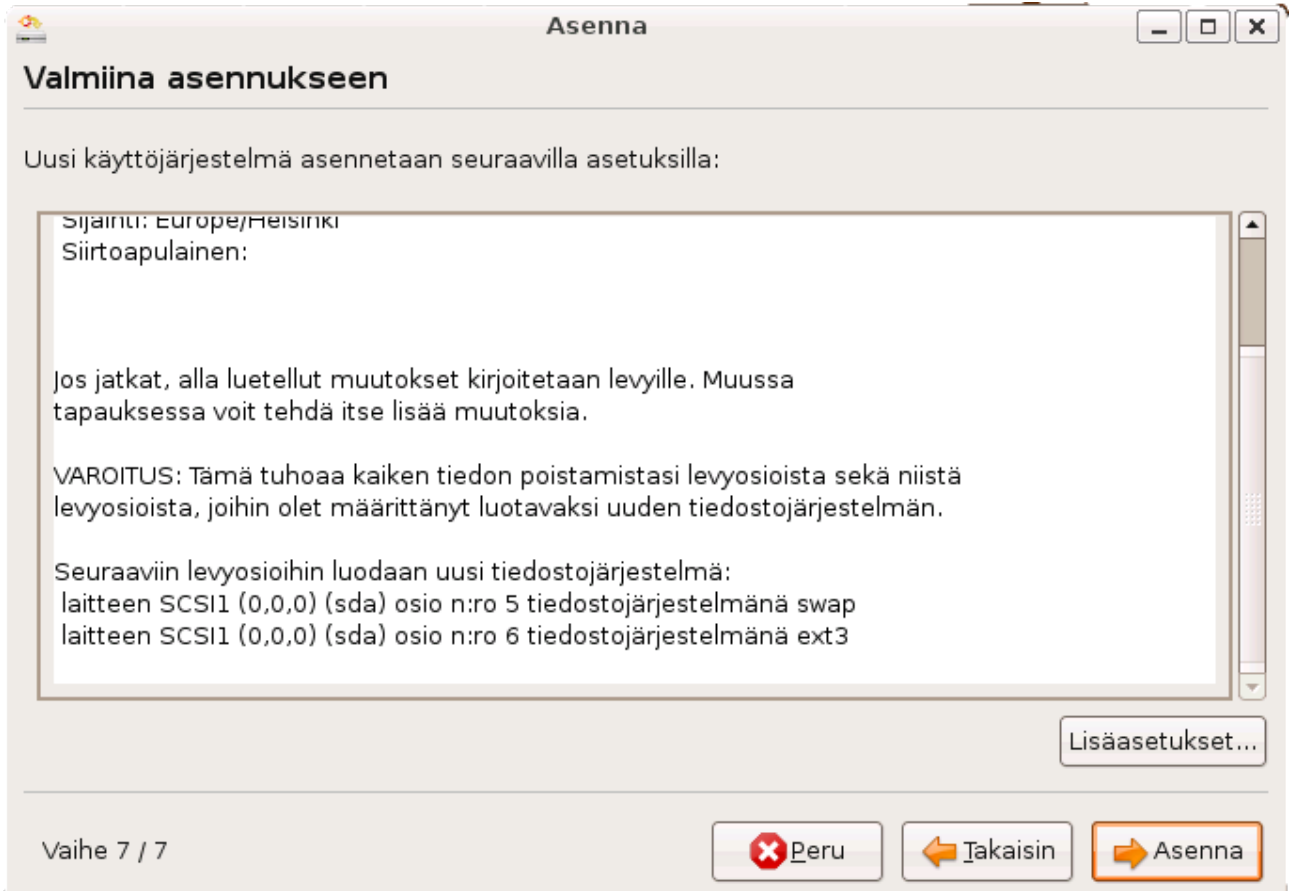

Varoitus myös pitää paikkaansa, mutta mehän haluamme asentaa, joten klikkaamme Asenna. Asentamisessa menee pitkähkö tovi, mutta sen etenemistä voi seurata palkin etenemisen avulla.

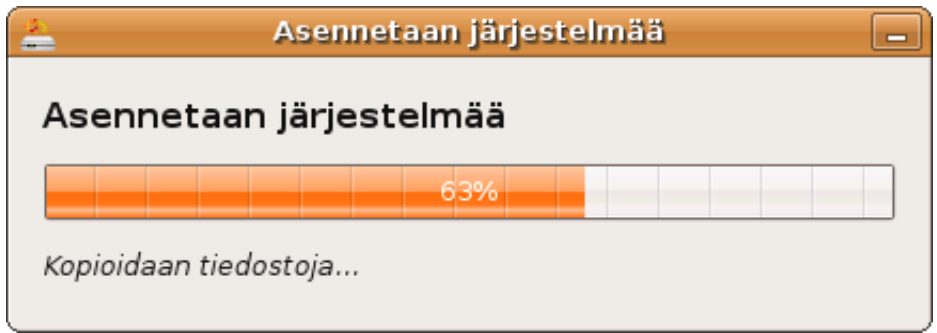

Kun asennus on valmi asennusohjelma kysyy halua lopettaa surffailun ja käynnistymistä uudelleen.

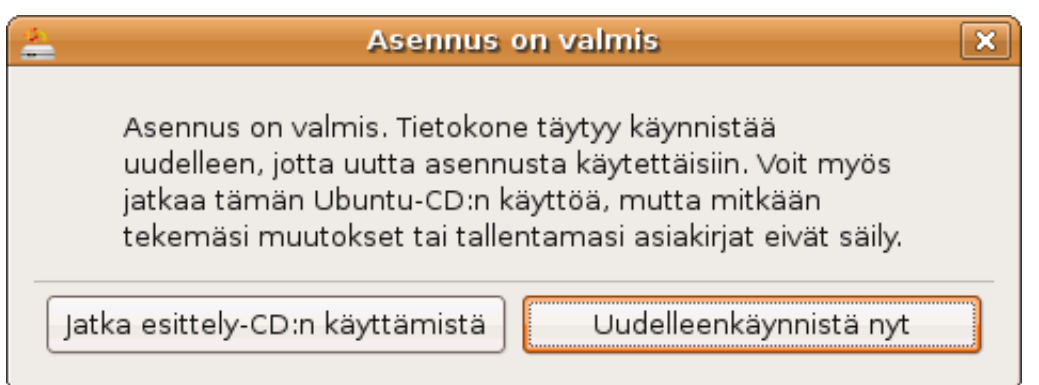

No, kuitenkin jossakin vaiheessa on syytä käynnistää järjestelmä uudestaan.

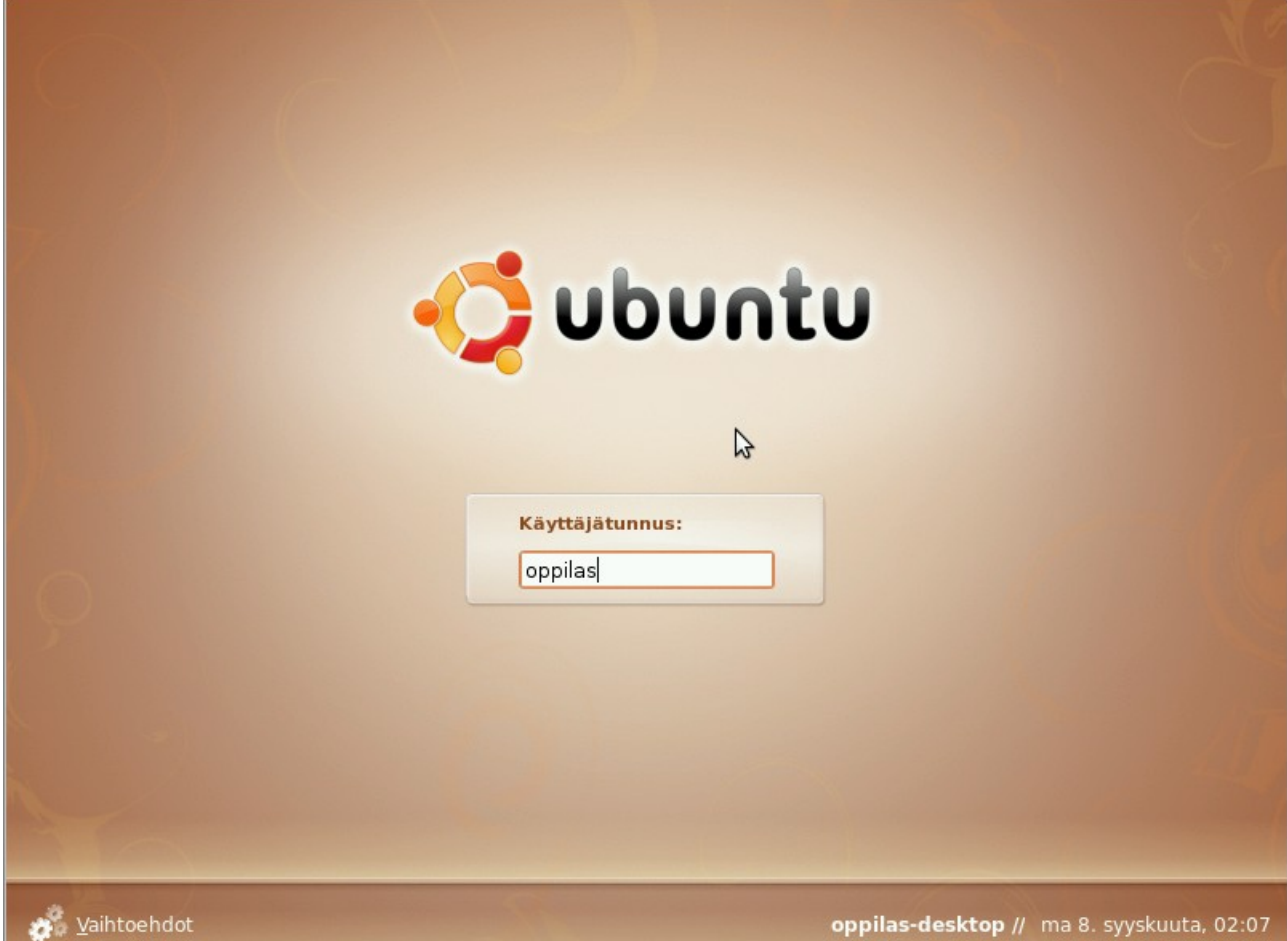

Nyt kirjautumisessamme käytämme siis aiemmin kirjoittamaamme salasanaa.

Uusi järjestelmäsi näyttäneen jokseenkin tältä:

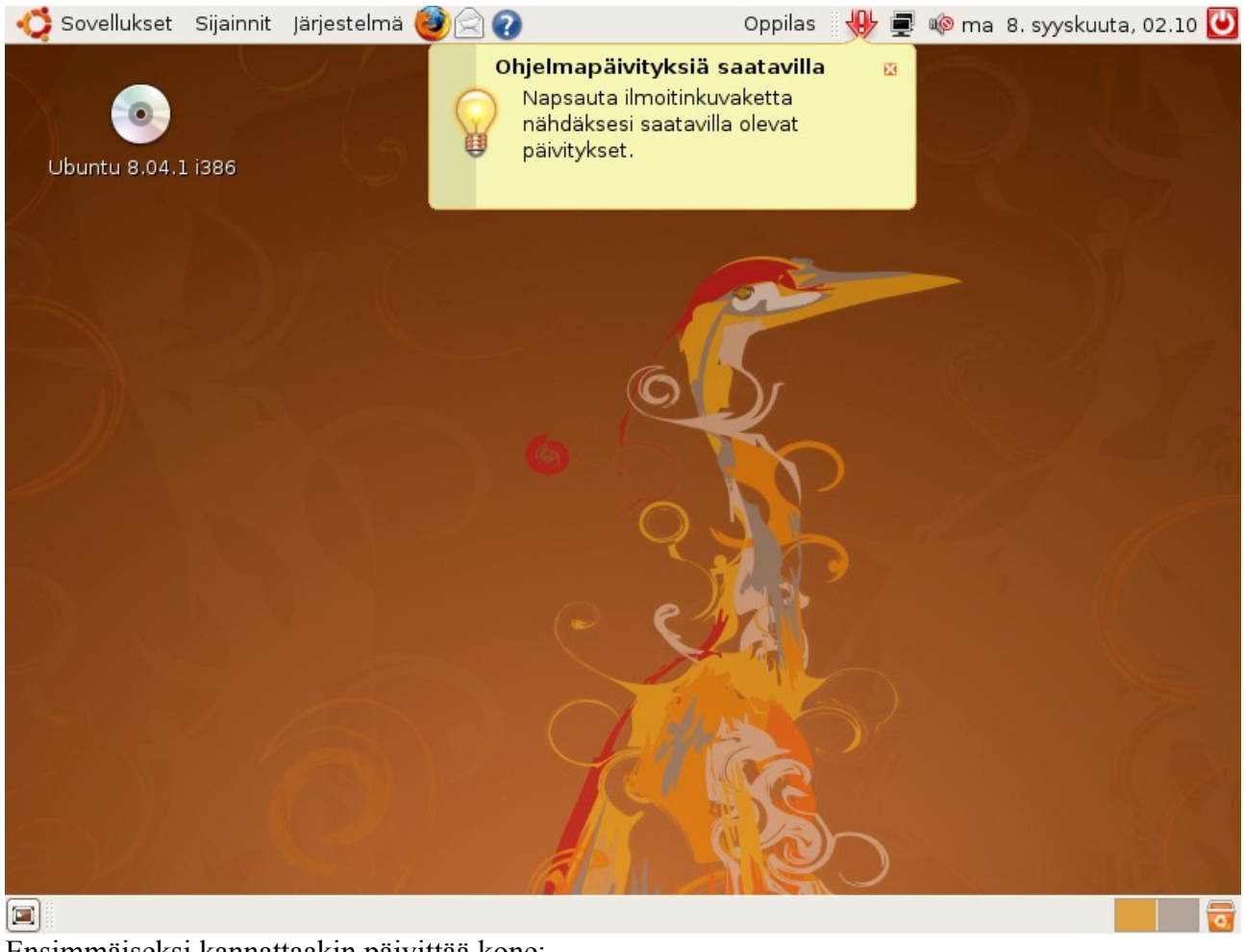

Ensimmäiseksi kannattaakin päivittää kone:

# *Koneen päivittäminen*

Kun kone ilmoittaa, että ohjelmapäivityksia saatavilla, on aika päivittää kone. Klikkaamalla ! merkkiä tai vastaavaa pientä kuvaketta avautuu päivitys-dialogi.

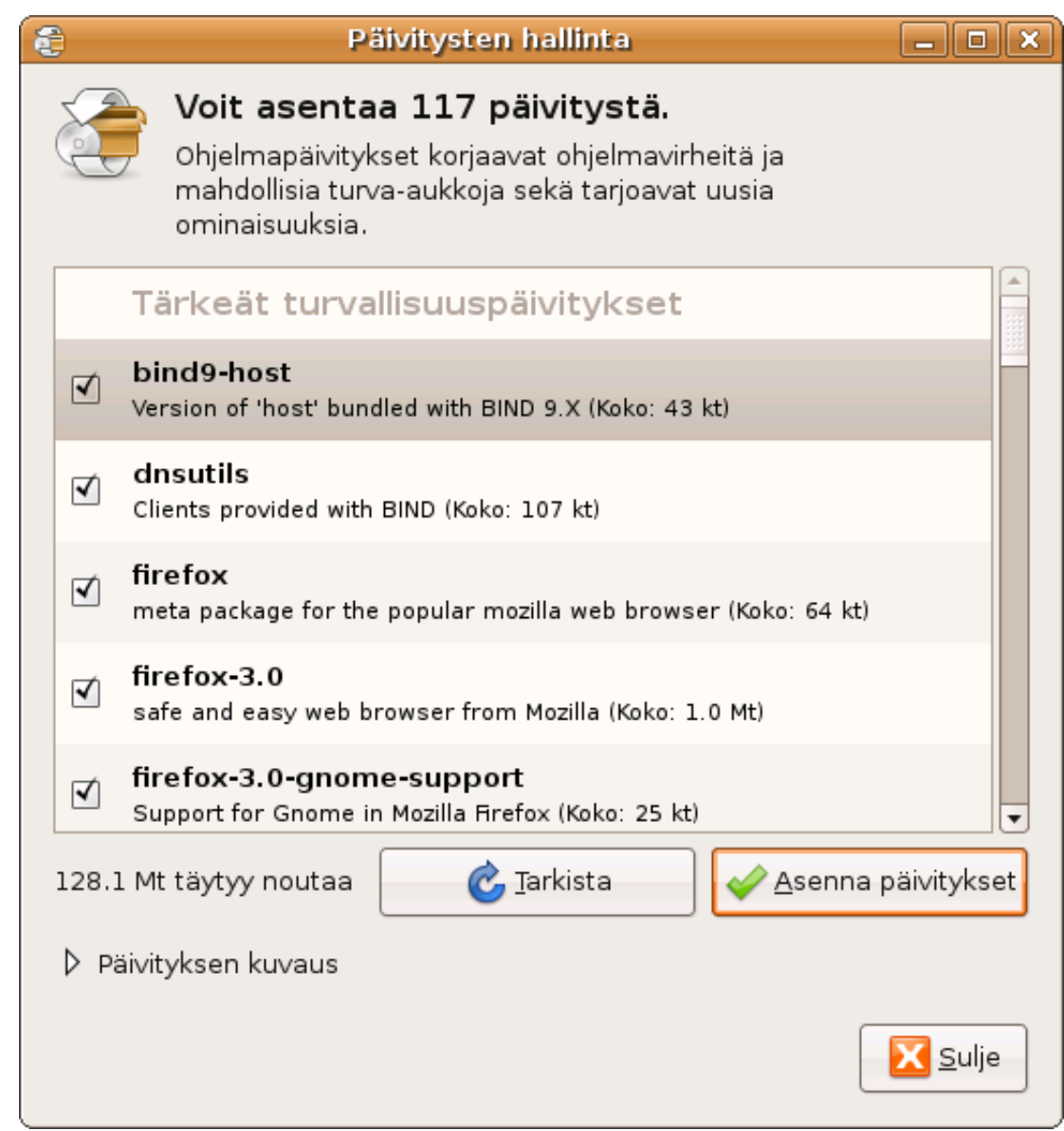

Klikkaamalla Asenna päivitykset järjestelmä kysyy ensin salasanaasi, jonka jälkeen asentaa päivitykset.

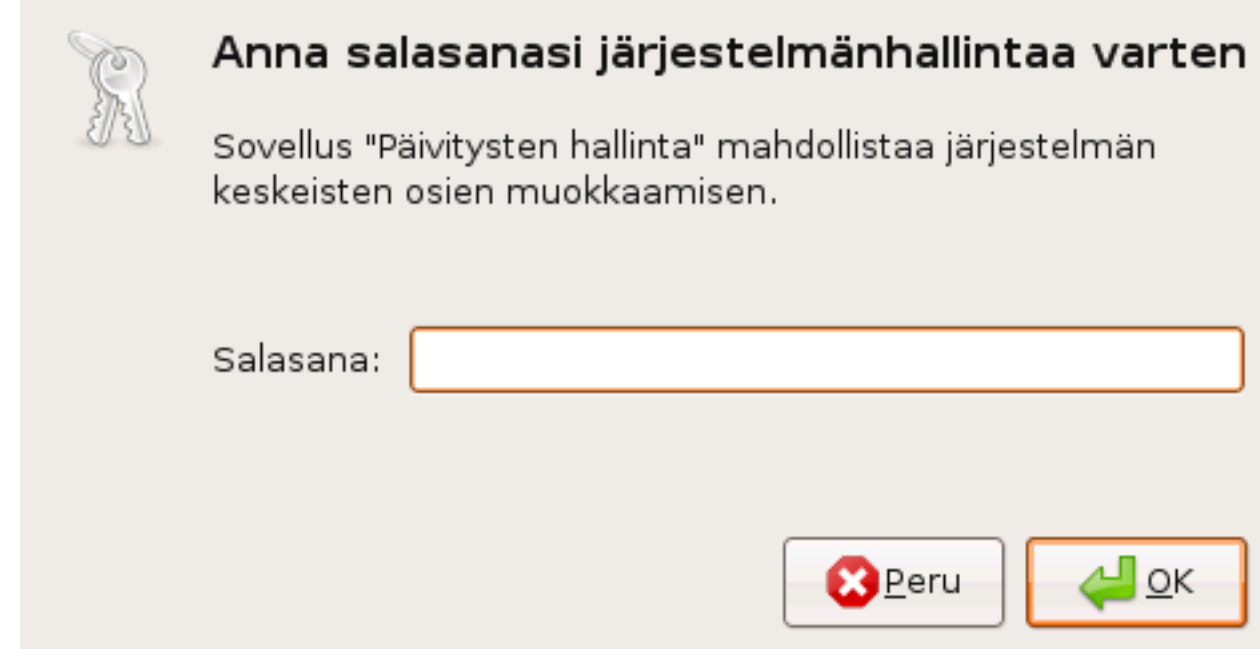

Kun olet oikein antanut salasanasi, alkaa päivitysten hakeminen ja päivittäminen.

# *Kovalevyn lisääminen pöytätietokoneen sisälle*

Tällä hetkellä on tietokoneissa sisällä kahta toisilleen yhteensopimatonta tyyppiä. Usein nykyaikaisen tietokoneen emolevy tukee molempia tyyppejä, mutta se kannattaa tarkistaa koneen sisältä ennen kovalevyn ostamista. Pöytäkoneissa kovalevyt ovat yleensä n.s. 3,5 " kovalevyjä, jotka fyysisesti ovat korppuaseman kokoisia. Lisäksi saattaa erittäin vanhoissa koneissa olla 5 ¼ ":asema, joka on fyysisesti romppuaseman kokoinen. Kannettavissa on yleensä näitä pienempi 2,5 " kovalevy tai jopa 1,8 " kovalevy.

**Ata-kovalevyn lisääminen pöytäkoneeseen**

Ensimmäinen kovalevyn tyyppi on n.s. Ata (Tunnetaan myös nimillä EIDE, IDE, ATAPI, PATA (Paralaller ATA), ja niiden johdannaisilla). Kyseinen levy on helppo tunnistaa leveästä IDEliittimestä. Kyseinen liitin on kovalevyn takapaneelissa ja kyseinen piikikäs liitin vie yli puolet. Toinen varma tuntomerkki on suurehko 4-piikkinen virtaliitin.

Liittimenä on lattakaapeliliitin, joka saattaa uudemmissa koneissa olla kierteellä putken sisällä. Ennen kovalevyn lisäämistä koneen sisään tulee huomioida kovalevyn asetukset, joita muutetaan dip-kytkimillä tai kuten tässä jumppereilla (pieniä liittimiä, jotka yhdistävät kaksi pientä piikkiä).

Mikäli kovalevy kiinnitetään ainoana kovalevynä ko. Kaapeliin, tulee asetuksiksi laittaa joko Cable Select (CS) tai Master. Suosittelen käyttämään vanhempaa Master-asetusta, koska se on varmatoimisempi. Mikäli kovalevy on jo asennettu ko. Kaapelin päässä ja olet lisäämässä toista kovalevyä, tulee kovalevyn asetukseksi määritellä Slave tai Cable Select. Jos vanhassa kovalevyssä on merkintä Master, niin lisättävä kovalevy tulee merkitä Slaveksi, ja jos vanhassa kovalevyssä on merkintä Cable Select niin uudenkin kovalevyn asetukseksi on merkittävä Cable Select. Ohjeet löytyvät yleensä kovalevyn ympäriltä tarrasta, ja jos ei löydy, kannattaa olettaa asetuksen olevan Cabel Select. Kun dippikytkimet on saatu oikeisiin asentoihin, tulee liittää lattakaapeli ja virtajohto kovalevyyn kiinni, ja kiinnittää kovalevy koneeseen. Tämän jälkeen kovalevy on käytetettävissä, koska nykyaikaisissa emolevyn BIOSeissa on kovalevyn automaattinen tunnistus yleensä asetettu päälle.

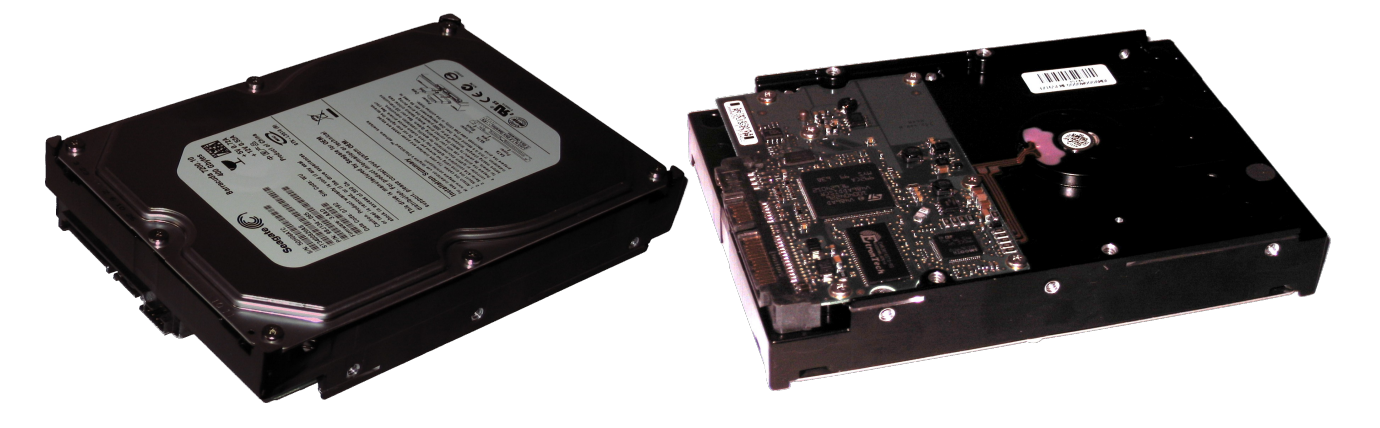

#### **Sata-kovalevyn asentaminen koneeseen**

Sata tai Serial Ata kovalevyn tunnistaa Ata tai PATA – levystä siitä, että siinä ei ole kovinkaan leveää liitintä ja liittimet ovat melko litteitä. Mikäli emolevy tukee Sata-kovalevyjä, kannattaa sellainen ennemmin ostaa kuin normaali vanhanaikainen PATA. Myös uusista emolevyistä yleensä löytyy IDE-liitin, koska suurin osa Romppuasemista kytketään IDE-liittimeen. Samassa koneessa voi olla samalla kaapelilla sekä romppuasema että kovalevyasema.

Kaikissa Sata-levyissä ei ole jumpperita tai dippikytkimiä, ja vaikka olisikin, niin yleensä niiden asetuksiin ei tarvitse koskea. Asentaminen on SATA-levyissä yksinkertaisempaa kuin PATAlevyissä. Sata-kaapeli ja virtajohto kiinni, ja kone kiinni koppaan, niin kaikki on jo tehty.